# **PART II Technical Reference**

## **CHAPTER 5 Connection Status**

## **5.1 Overview**

After you log into the Web Configurator, the **Connection Status** screen appears. You can configure basic Internet access, wireless settings, and parental control settings in this screen. It also shows the network status of the Zyxel Device and computers/devices connected to it.

## **5.2 Connectivity**

Use this screen to view the network connection status of the Zyxel Device and its clients.

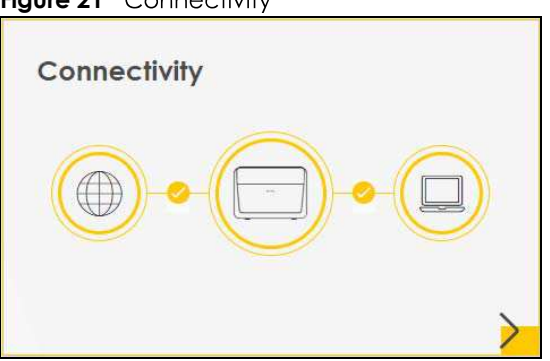

**Figure 21 Connectivity** 

Click the Arrow icon  $(\sum)$  to open the following screen. Use this screen to view IP addresses and MAC addresses of the wireless and wired devices connected to the Zyxel Device.

Place your mouse within the device block, and an Edit icon  $(\sqrt{2})$  will appear. Click the Edit icon to change the icon and name of a connected device.

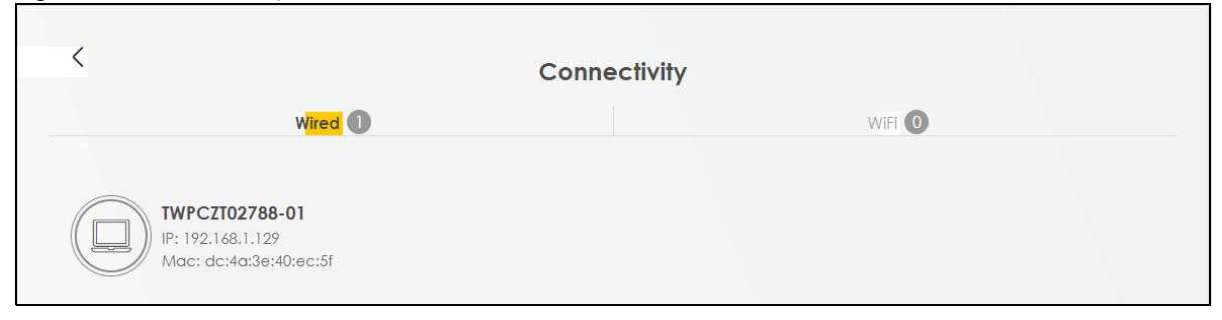

**Figure 22** Connectivity: Connected Devices

#### **5.2.1 Icon and Device Name**

Select an icon and/or enter a name in the **Device Name** field for a connected device. Click Save to save your changes.

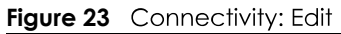

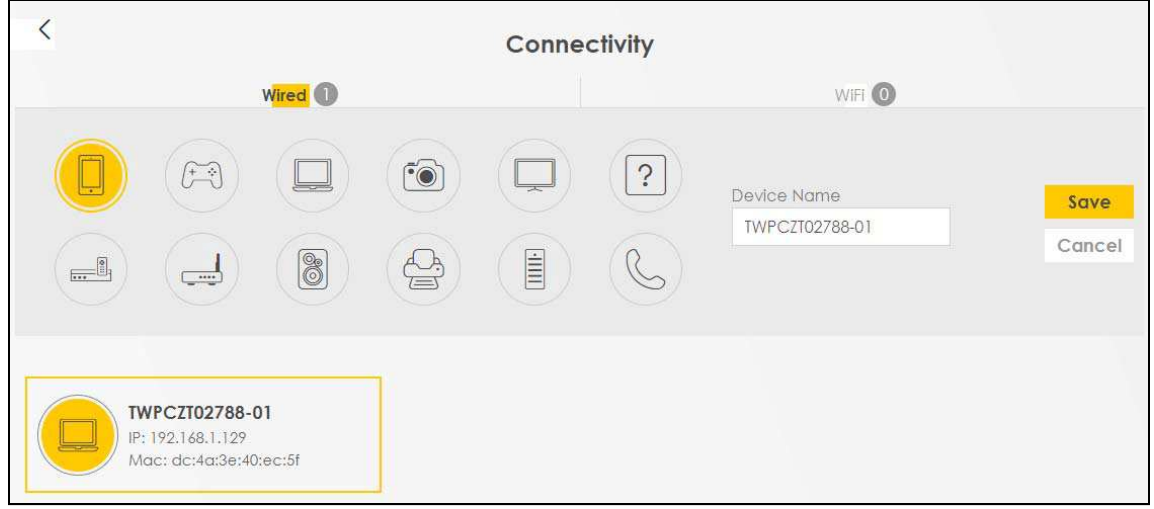

## **5.3 System Info**

Use this screen to view the basic system information of the Zyxel Device.

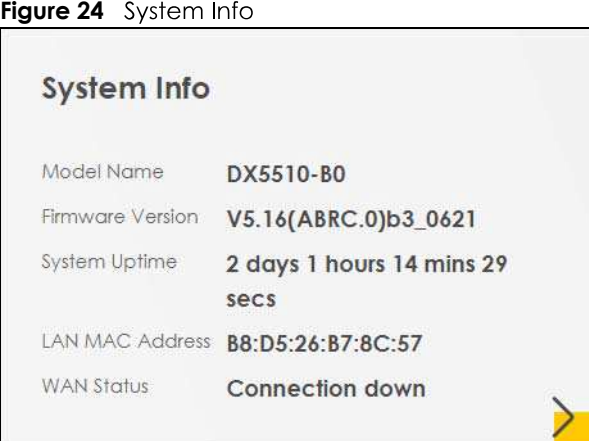

Click the Arrow icon  $(\sum)$  to open the following screen. Use this screen to view more information on the status of your firewall and interfaces (WAN, LAN, and wireless LAN).

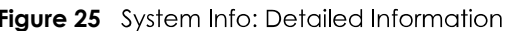

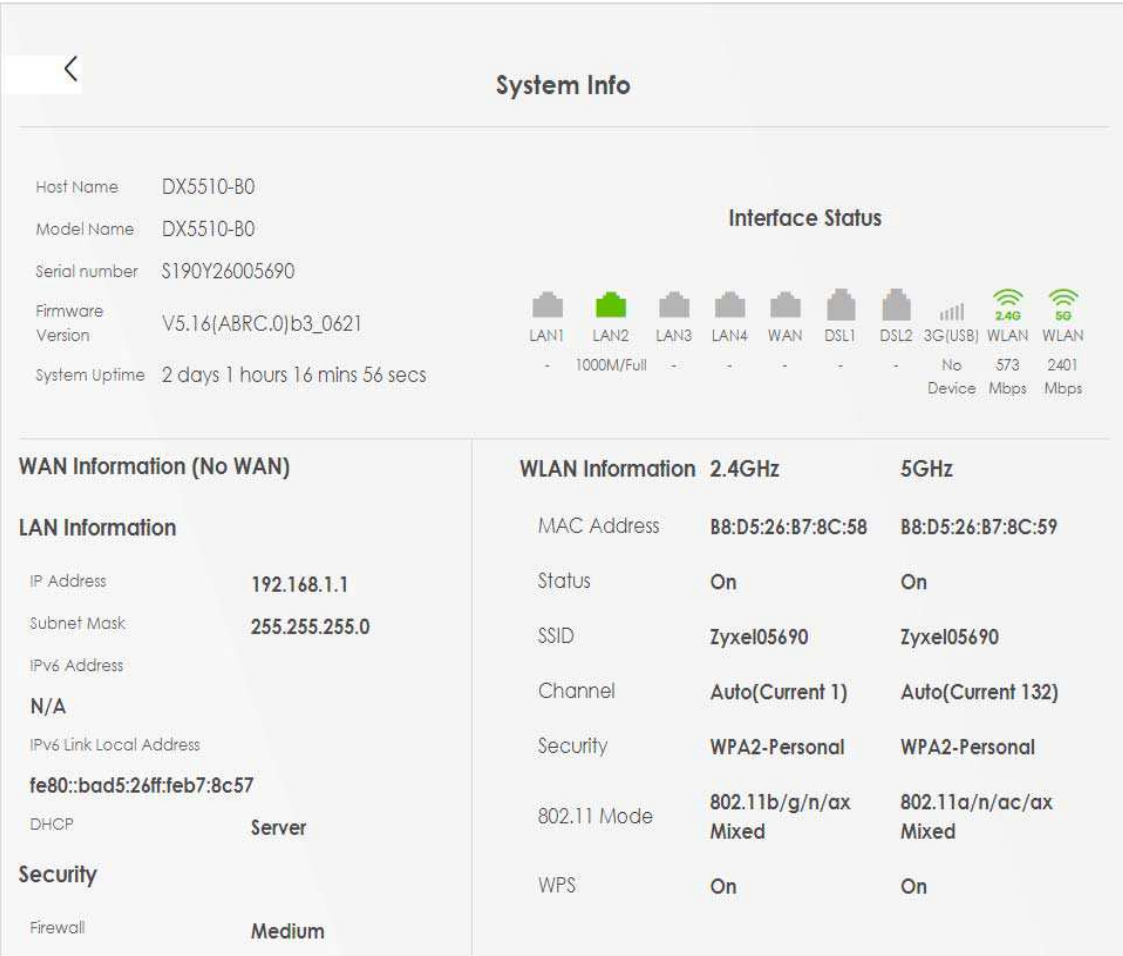

Each field is described in the following table.

#### Table 6 System Info: Detailed Information

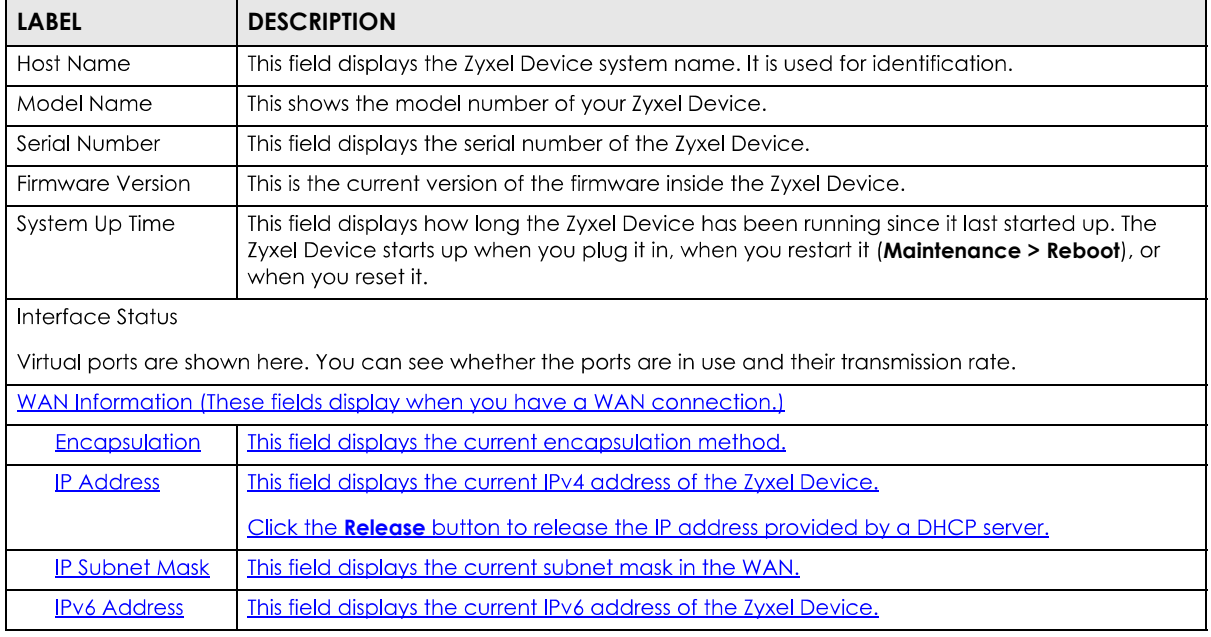

DX5510-B0 User's Guide

| <b>LABEL</b>                            | <b>DESCRIPTION</b>                                                                                                    |
|-----------------------------------------|----------------------------------------------------------------------------------------------------|
| <b>MAC Address</b>                      | This shows the WAN Ethernet adapter MAC (Media Access Control) address of your Zyxel<br>Device.                                               |
| <b>Primary DNS</b><br>server            | This field displays the first DNS server address assigned by the ISP.                                                                         |
| <b>Secondary DNS</b><br>server          | This field displays the second DNS server address assigned by the ISP.                                                                        |
| <b>Primary DNSv6</b><br>server          | This field displays the first DNS server IPv6 address assigned by the ISP.                                                                    |
| <b>Secondary</b><br><b>DNSv6</b> server | This field displays the second DNS server IPv6 address assigned by the ISP.                                                                   |
| <b>LAN Information</b>                  |                                                                                                    |
| <b>IP Address</b>                       | This is the current IPv4 address of the Zyxel Device.                                                                                         |
| Subnet Mask                             | This is the current subnet mask.                                                                                                    |
| <b>IPv6 Address</b>                     | This is the current IPv6 address of the Zyxel Device.                                                                                         |
| <b>IPv6 Link Local</b><br>Address       | This field displays the current link-local address of the Zyxel Device for the LAN interface.                                                 |
| <b>DHCP</b>                             | This field displays what DHCP services the Zyxel Device is providing to the LAN. The possible<br>values are:                                  |
|                                         | Server - The Zyxel Device is a DHCP server in the LAN. It assigns IP addresses to other<br>computers in the LAN.                              |
|                                         | Relay - The Zyxel Device acts as a surrogate DHCP server and relays DHCP requests and<br>responses between the remote server and the clients. |
|                                         | <b>None</b> - The Zyxel Device is not providing any DHCP services to the LAN.                                                                 |
| Security                                |                                                                                                    |
| Firewall                                | This displays the firewall's current security level.                                                                                          |
| WLAN 2.4G/5G Information                |                                                                                                    |
| <b>MAC Address</b>                      | This shows the wireless adapter MAC (Media Access Control) address of the wireless<br>interface.                                              |
| Status                                  | This displays whether the WLAN is activated.                                                                                                  |
| SSID                                    | This is the descriptive name used to identify the Zyxel Device in a wireless LAN.                                                             |
| Channel                                 | This is the channel number used by the wireless interface now.                                                                                |
| Security                                | This displays the type of security mode the wireless interface is using in the wireless LAN.                                                  |
| 802.11 Mode                             | This displays the type of 802.11 mode the wireless interface is using in the wireless LAN.                                                    |
| <b>WPS</b>                              | This displays whether WPS is activated on the wireless interface.                                                                             |

Table 6 System Info: Detailed Information (continued)

## 5.4 WiFi Settings

Use this screen to enable or disable the main 2.4G and/or 5G wireless networks. When the switch goes to the right  $(\Box)$ , the function is enabled. Otherwise, it is not. You can use this screen or the QR code on the upper right corner to check the SSIDs (WiFi network name) and passwords of the main wireless networks. If you want to show or hide your WiFi passwords, click the Eye icon (Ø).

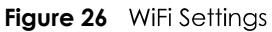

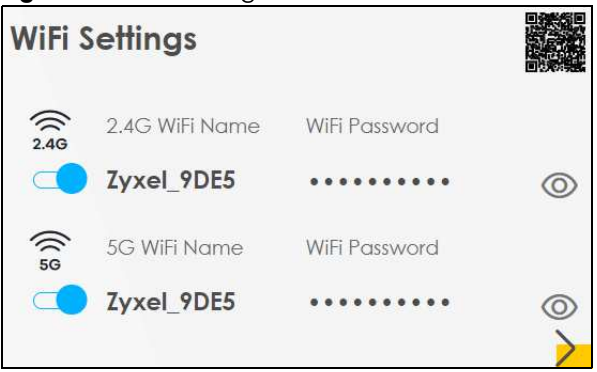

Click the Arrow icon  $(\sum)$  to open the following screen. Use this screen to configure the SSIDs and/or passwords for your main wireless networks. Select **Keep 2.4G and 5G the same** to use the same SSID for 2.4 GHz and 5 GHz bands.

**Figure 27** WiFi Settings: Configuration

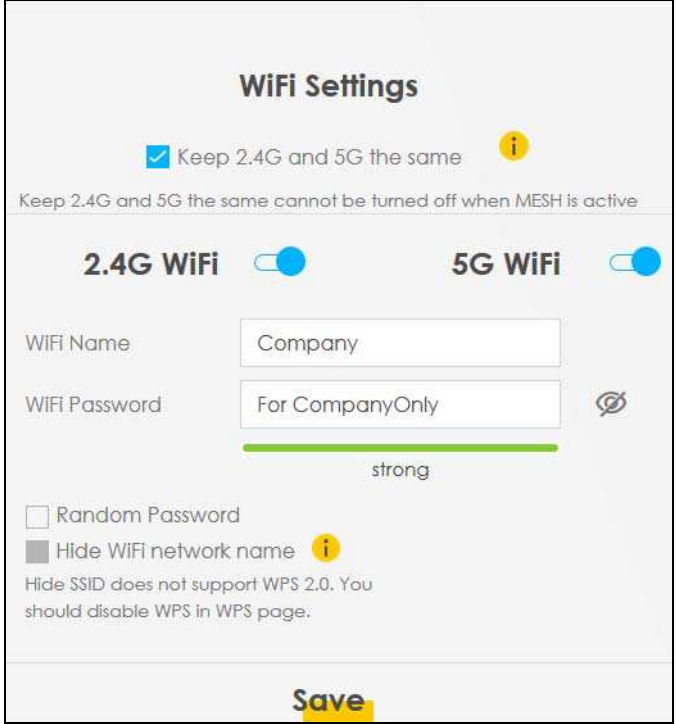

Each field is described in the following table.

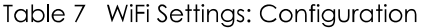

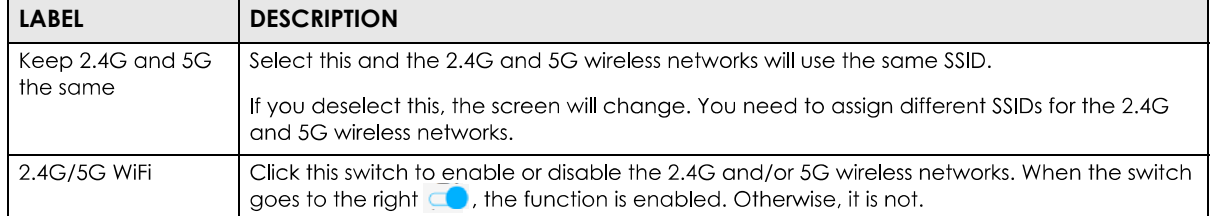

| <b>LABEL</b>    | <b>DESCRIPTION</b>                                                                                                    |
|-----------------|----------------------------------------------------------------------------------------------------|
| WiFi Name       | The SSID (Service Set IDentity) identifies the service set with which a wireless device is<br>associated. Wireless devices associating to the access point (AP) must have the same SSID. |
|                 | Enter a descriptive name (up to 32 English keyboard characters) for WiFi.                                                                                                    |
| WiFi Password   | If you selected <b>Random Password</b> , this field displays a pre-shared key generated by the Zyxel<br>Device.                                                                          |
|                 | If you did not select <b>Random Password</b> , you can manually type a pre-shared key from 8 to 64<br>case-sensitive keyboard characters.                                                |
|                 | Click the Eye icon to show or hide the password for your wireless network. When the Eye icon<br>is slashed $\emptyset$ , you'll see the password in plain text. Otherwise, it is hidden. |
| Random Password | Select this option to have the Zyxel Device automatically generate a password. The <b>WiFi</b><br><b>Password</b> field will not be configurable when you select this option.            |
| Hide WiFi Name  | Select this check box to hide the SSID in the outgoing beacon frame so a station cannot<br>obtain the SSID through scanning using a site survey tool.                                    |
|                 | Note: Disable WPS in the <b>Network Setting &gt; Wireless &gt; WPS</b> screen to hide the SSID.                                                                                          |
| Save            | Click <b>Save</b> to save your changes.                                                                                                    |

Table 7 WiFi Settings: Configuration (continued)

## **5.5 Guest WiFi Settings**

Use this screen to enable or disable the guest 2.4G and/or 5G wireless networks. When the switch goes to the right  $(\Box)$ , the function is enabled. Otherwise, it is not. You can check their SSIDs (WiFi network name) and passwords from this screen. If you want to show or hide your WiFi passwords, click the Eye icon.

**Figure 28** Guest WiFi Settings

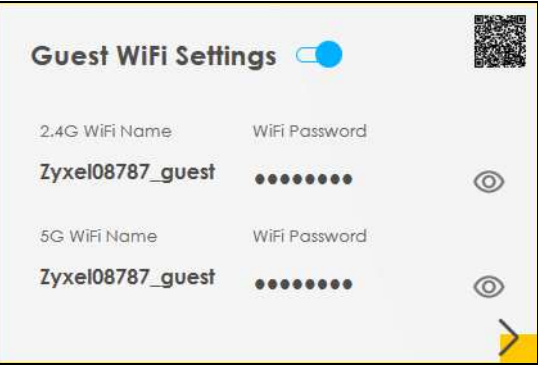

Click the Arrow icon  $(\cdot)$  to open the following screen. Use this screen to configure the 2.4G and 5G SSIDs and/or passwords for your guest wireless networks.

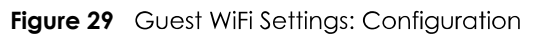

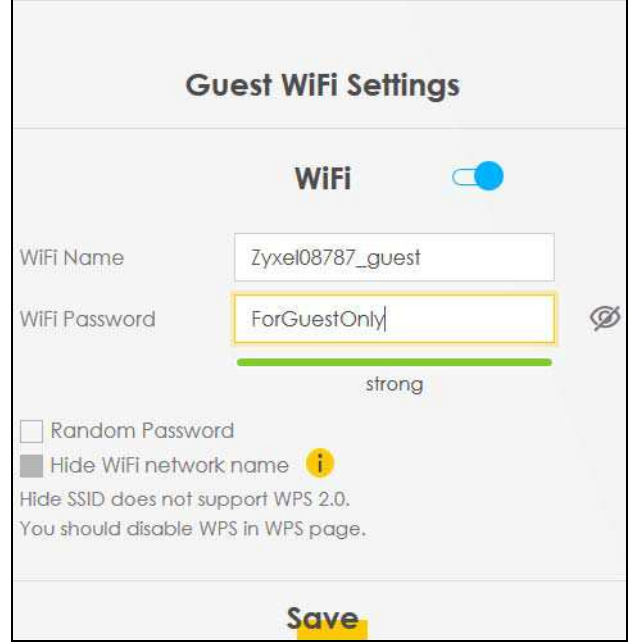

To assign different SSIDs to the 2.4G and 5G guest wireless networks, clear the Keep 2.4G and 5G the same check box in the WiFi Settings screen, and the Guest WiFi Settings screen will change.

Figure 30 Guest WiFi Settings: Different SSIDs

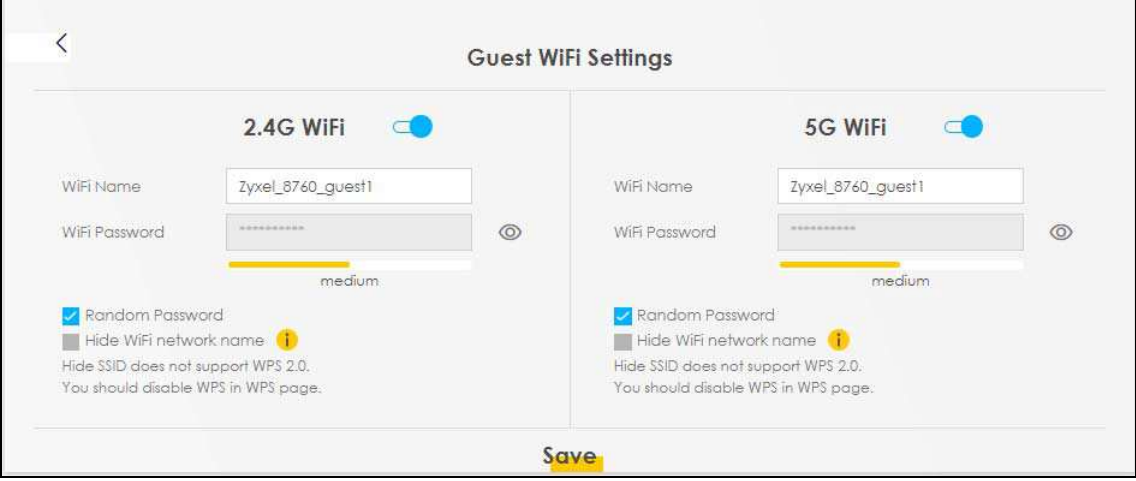

Each field is described in the following table.

| rabic o www.comigs.comigoration |                                                                                                    |  |  |  |
|---------------------------------|----------------------------------------------------------------------------------------------------|--|--|--|
| <b>LABEL</b>                    | <b>DESCRIPTION</b>                                                                                                    |  |  |  |
| WiFi                            | Click this switch to enable or disable the 2.4G and/or 5G wireless networks. When the switch<br>goes to the right $\Box$ , the function is enabled. Otherwise, it is not.                |  |  |  |
| 2.4G/5G WiFi                    |                                                                                                    |  |  |  |
| WiFi Name                       | The SSID (Service Set IDentity) identifies the service set with which a wireless device is<br>associated. Wireless devices associating to the access point (AP) must have the same SSID. |  |  |  |
|                                 | Enter a descriptive name (up to 32 English keyboard characters) for the wireless LAN.                                                                                                    |  |  |  |

Table 8 WiFi Settinas: Configuration

| <b>LABEL</b>    | <b>DESCRIPTION</b>                                                                                                    |
|-----------------|----------------------------------------------------------------------------------------------------|
| WiFi Password   | If you selected <b>Random Password</b> , this field displays a pre-shared key generated by the Zyxel<br>Device.                                                                         |
|                 | If you did not select <b>Random Password</b> , you can manually type a pre-shared key from 8 to 64<br>case-sensitive keyboard characters.                                               |
|                 | Click the Eye icon to show or hide the password of your wireless network. When the Eye icon<br>is slashed $\emptyset$ , you'll see the password in plain text. Otherwise, it is hidden. |
| Random Password | Select this option to have the Zyxel Device automatically generate a password. The <b>WiFi</b><br><b>Password</b> field will not be configurable when you select this option.           |
| Hide WiFi Name  | Select this check box to hide the SSID in the outgoing beacon frame so a station cannot<br>obtain the SSID through scanning using a site survey tool.                                   |
|                 | Note: Disable WPS in the <b>Network Setting &gt; Wireless &gt; WPS</b> screen to hide the SSID.                                                                                         |
| Save            | Click <b>Save</b> to save your changes.                                                                                                    |

Table 8 WiFi Settings: Configuration (continued)

## **5.6 LAN Settings**

Use this screen to view the LAN IP address, subnet mask, and DHCP settings of your Zyxel Device.

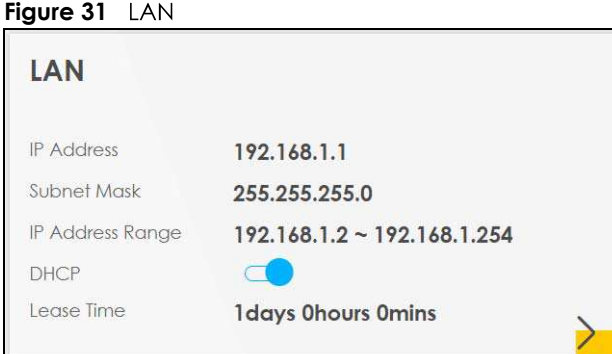

Click the Arrow icon  $(\sum)$  to open the following screen. Use this screen to configure the LAN IP address and DHCP setting for your Zyxel Device.

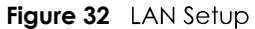

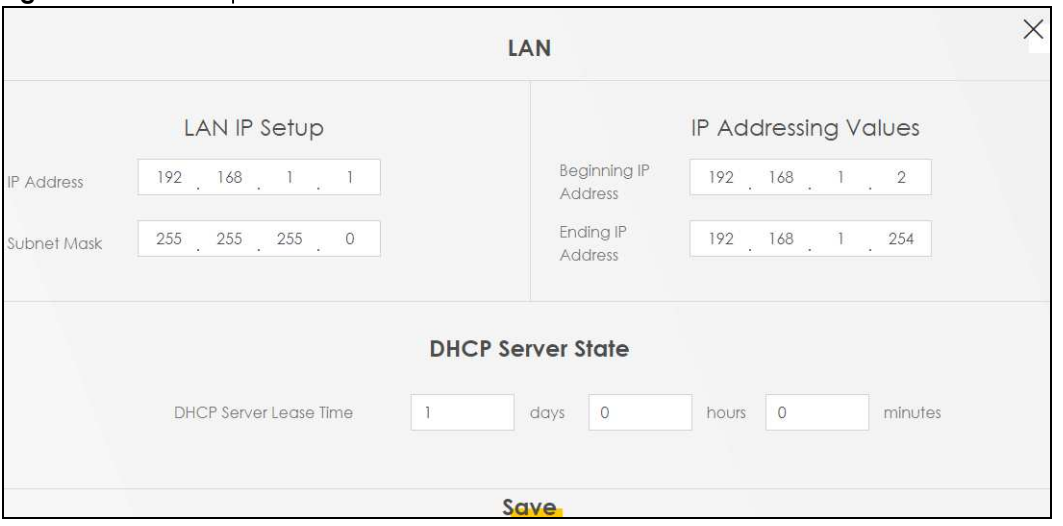

Each field is described in the following table.

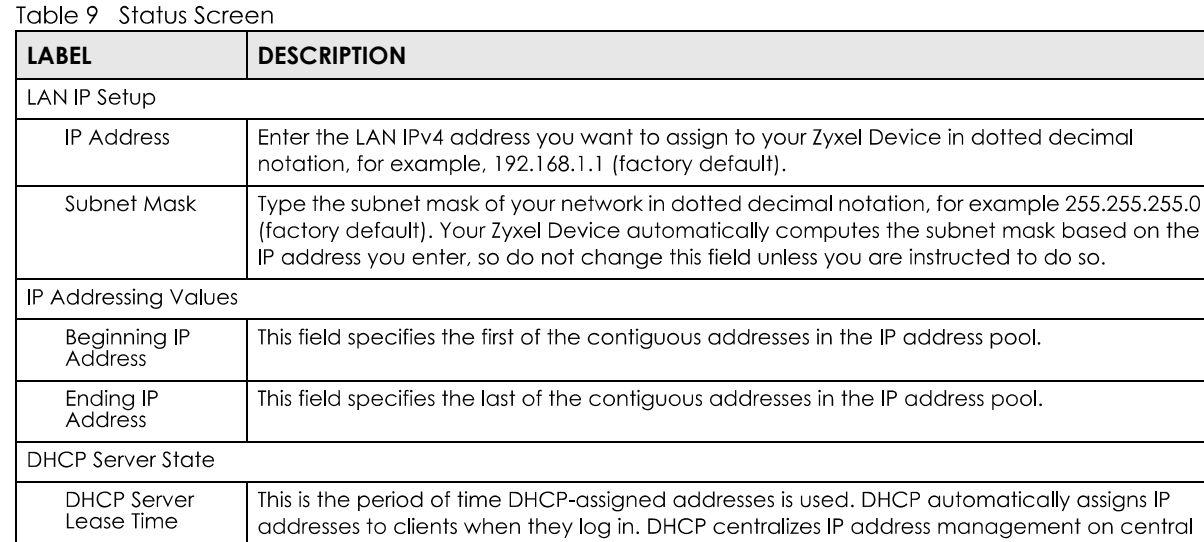

computers that run the DHCP server program. DHCP leases addresses, for a period of time,

which means that past addresses are "recycled" and made available for future

## **5.7 Parental Control**

Days/Hours/<br>Minutes

Save

Use this screen to view the number of profiles that were created for parental control.

Click **Save** to save your changes.

Enter the lease time of the DHCP server.

reassignment to other systems.

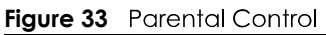

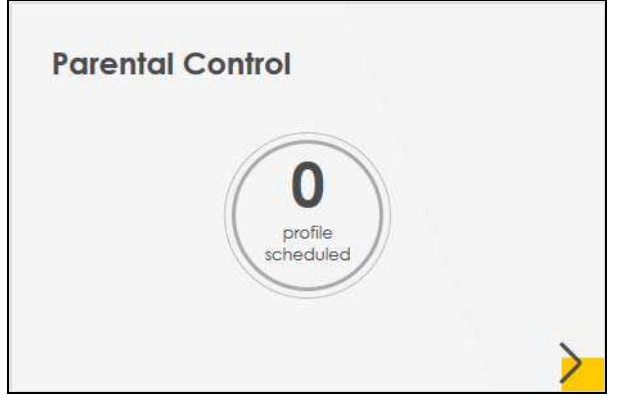

Click the yellow Arrow icon  $(\sum)$  to open the following screen. Use this screen to enable parental control and add more profiles. Add a profile to create restricted access schedules. Go to the **Security** > Parental Control > Add New PCP/Edit screen to configure URL filtering settings to block the users on your network from accessing certain web sites.

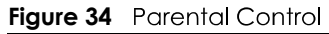

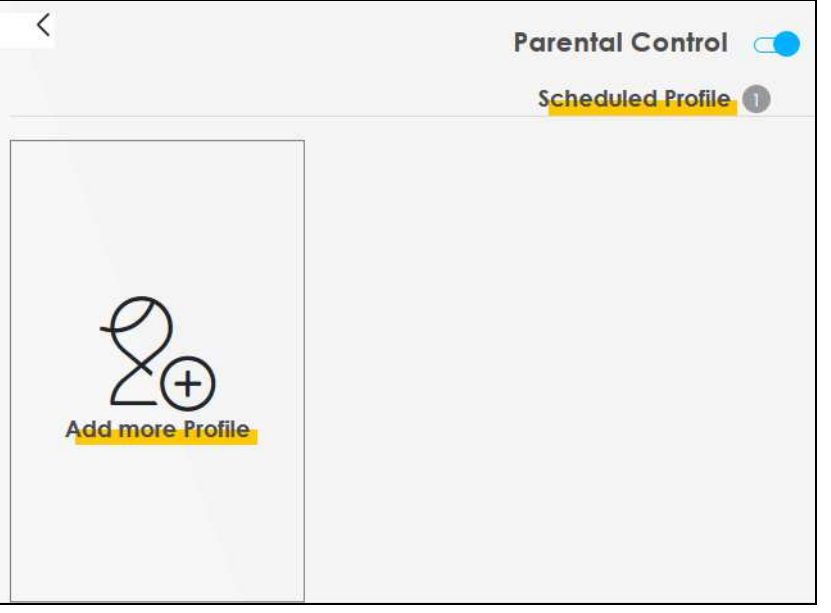

Each field is described in the following table.

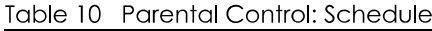

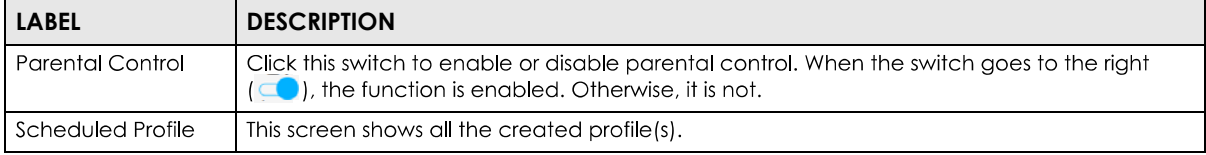

#### **5.7.1 Create a Parental Control Profile**

Click **Add more Profile** to create a profile. Use this screen to add a device(s) in a profile and block Internet access on the profile device(s).

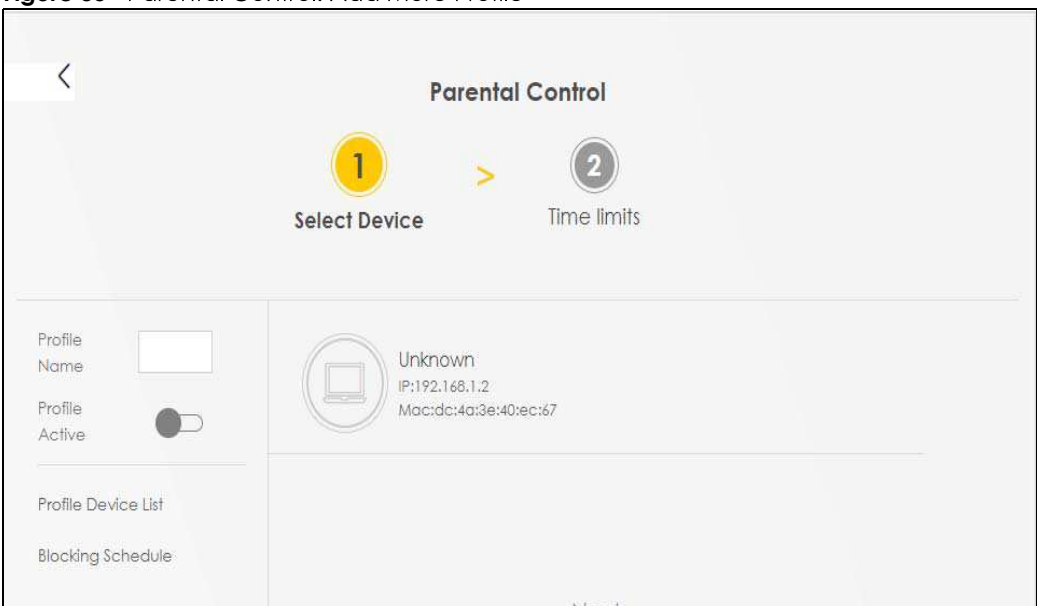

**Figure 35** Parental Control: Add More Profile

Each field is described in the following table.

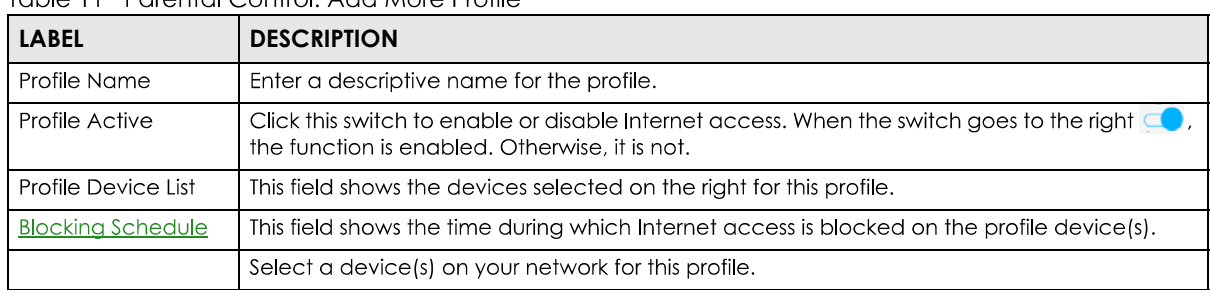

#### Table 11 Parental Control: Add More Profile

#### **5.7.2 Define a Schedule**

Click Next to define time periods and days during which Internet access is blocked on the profile device(s).

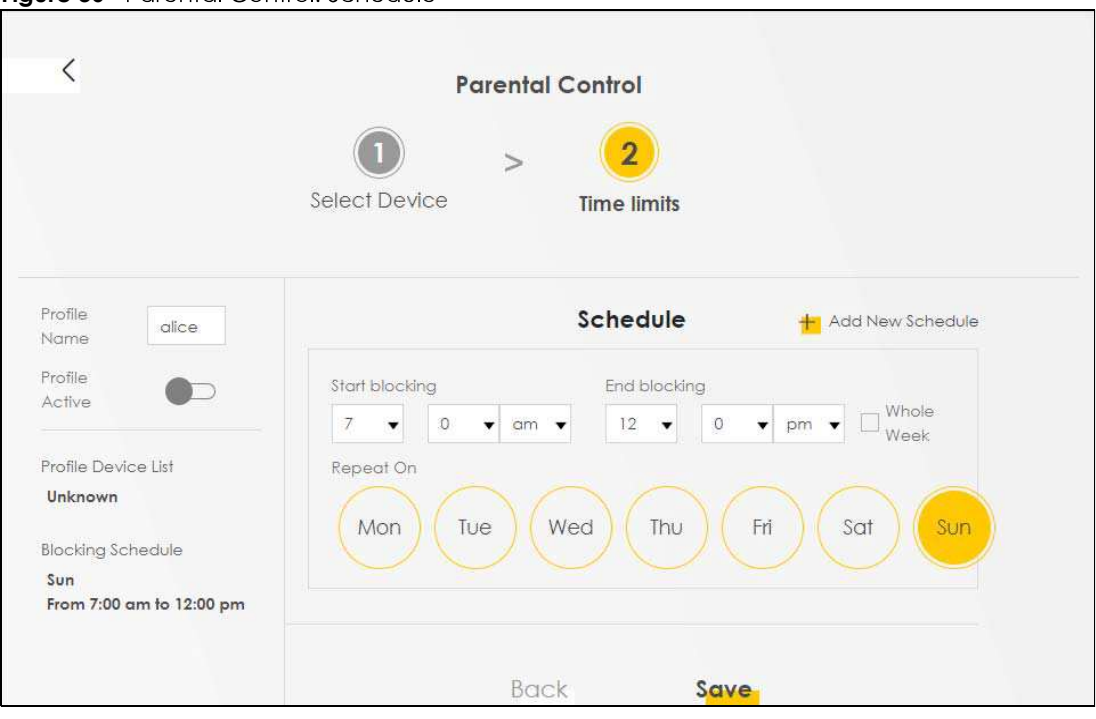

**Figure 36** Parental Control: Schedule

Each field is described in the following table.

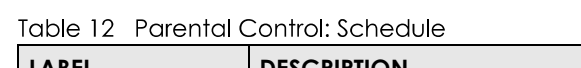

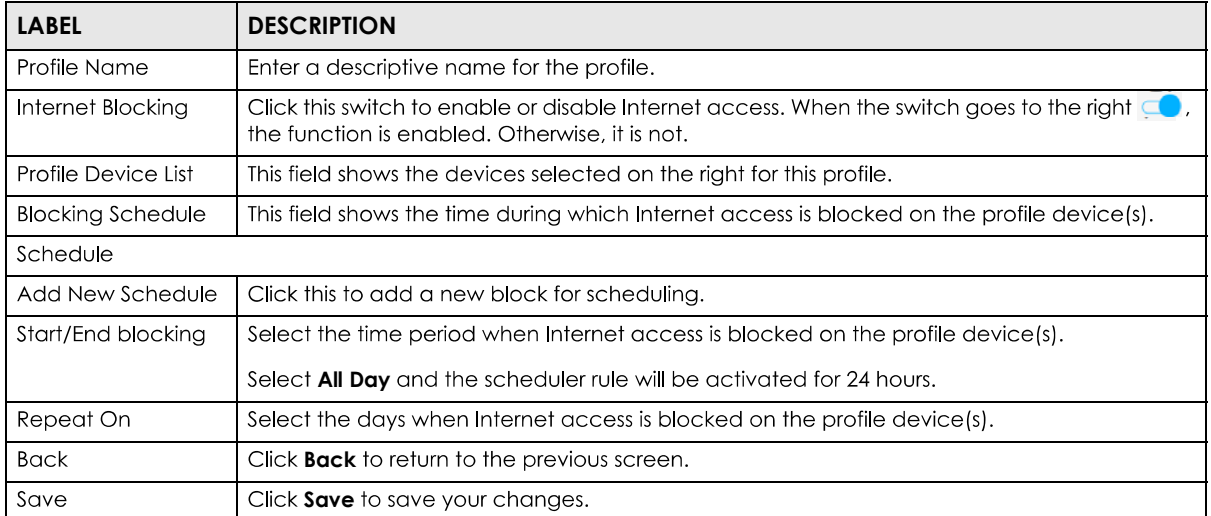

Once a profile is created, it will show in the following screen. Click this votal to **Delete** or **Edit** a profile.

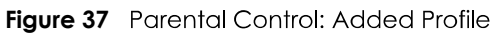

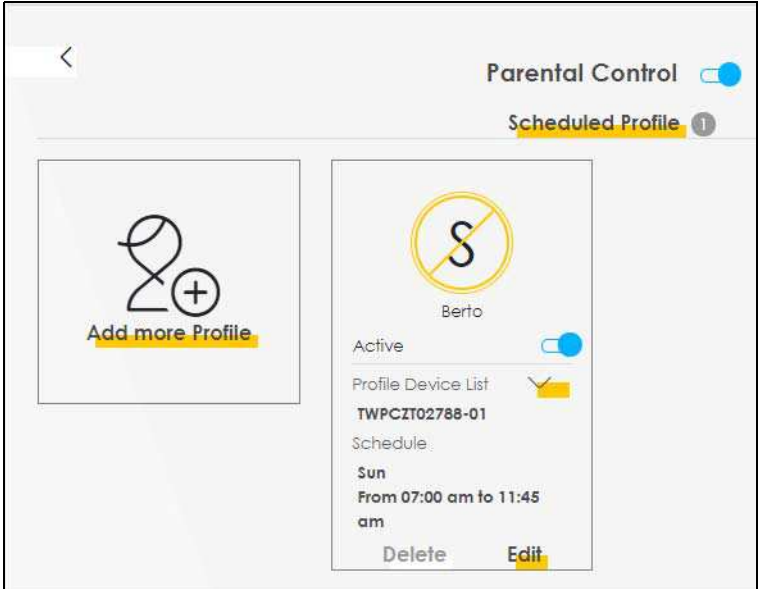

## 5.8 Layout Icon

Click this icon  $\left(\begin{array}{c} \blacksquare \\ \blacksquare \end{array}\right)$  to arrange the screen order. Select a block and hold it to move around. Click the Check icon  $(\vee)$  in the lower left corner to save the changes.

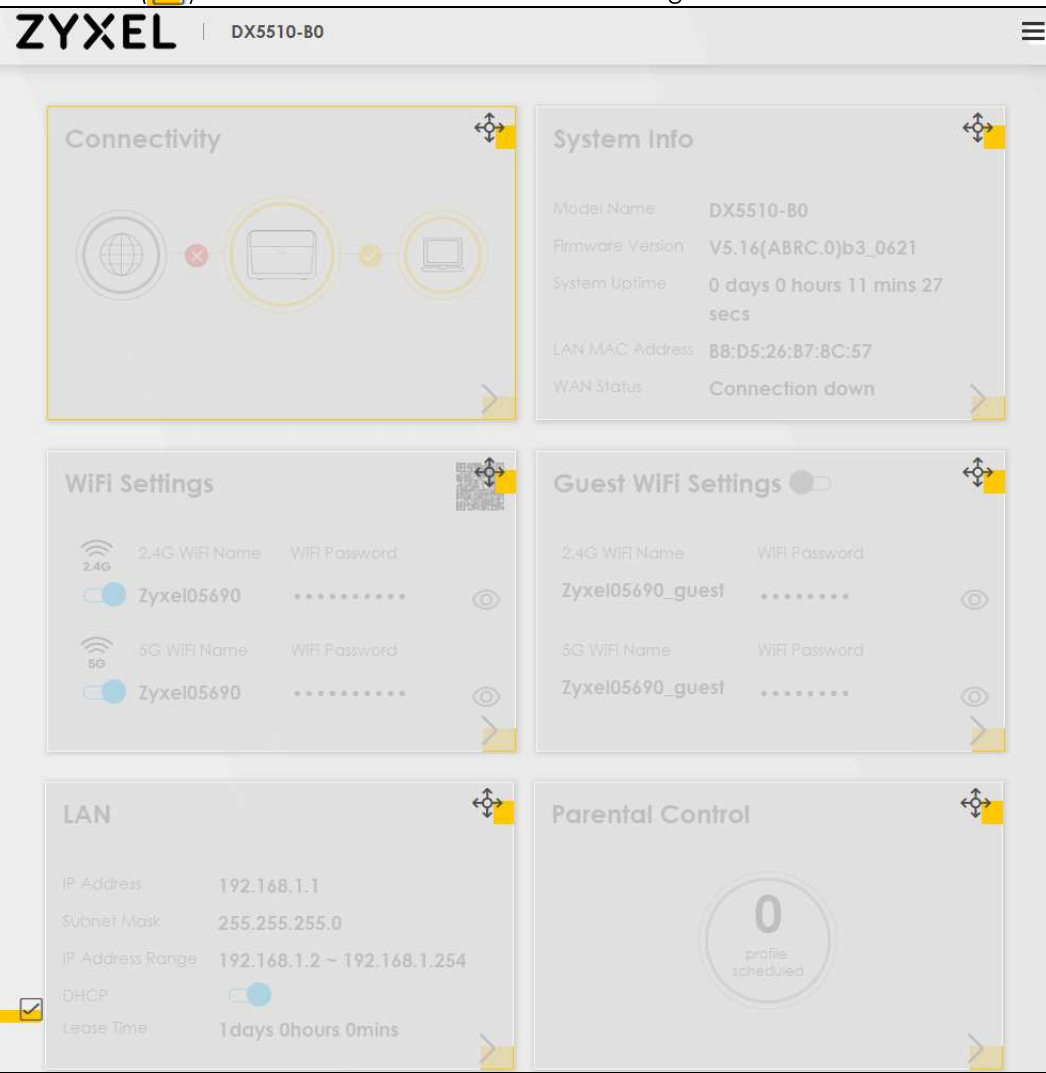

## **CHAPTER 6 Broadband**

## **6.1 Overview**

This chapter discusses the Zyxel Device's **Broadband** screens. Use these screens to configure your Zyxel Device for Internet access.

A WAN (Wide Area Network) connection is an outside connection to another network or the Internet. It connects your private networks, such as a LAN (Local Area Network) and other networks, so that a computer in one location can communicate with computers in other locations.

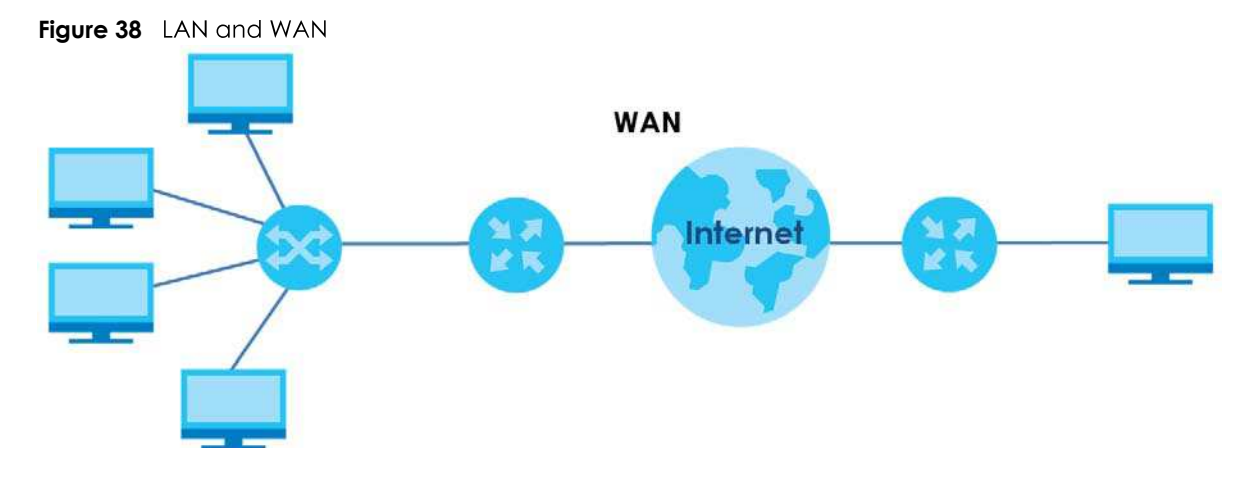

#### **6.1.1 What You Can Do in this Chapter**

- Use the **Broadband** screen to view, remove or add a WAN interface. You can also configure the WAN settings on the Zyxel Device for Internet access (Section 6.2 on page 76).
- Use the **Cellular Backup** screen to configure cellular WAN connection (Section 6.3 on page 85).
- Use the **Advanced** screen to enable or disable PTM over ADSL, Annex M/Annex J, and DSL PhyR<br>functions (Section 6.4 on page 90).
- Use the **GEWAN or SFP** screen to convert LAN port number four as a WAN port or restore the Ethernet<br>WAN port to a LAN port (Section 6.5 on page 94)

Table 13 WAN Setup Overview

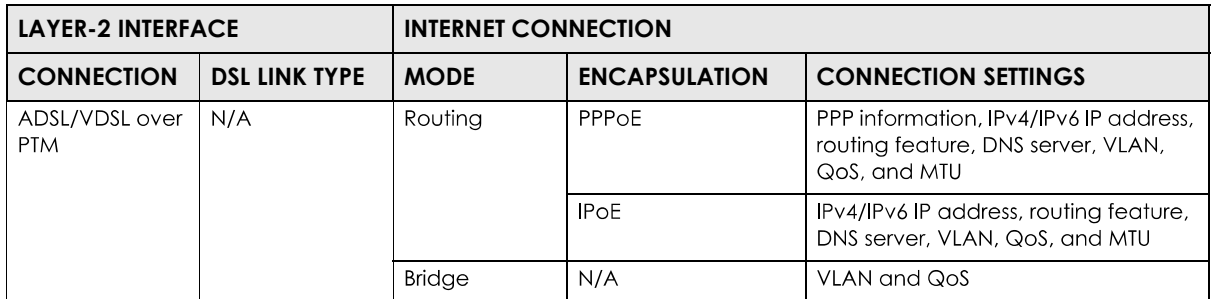

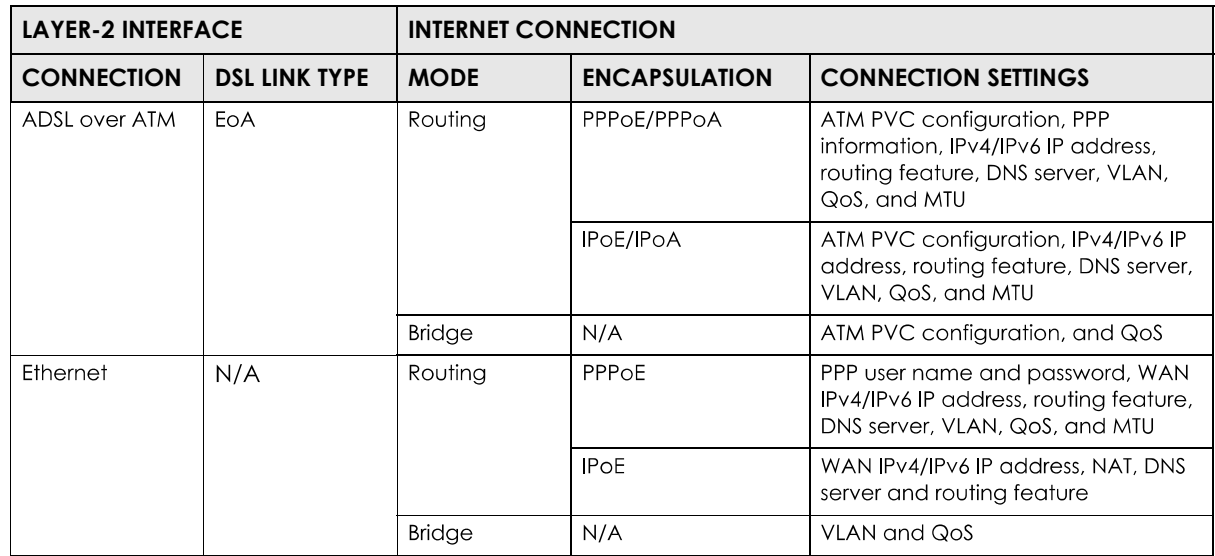

#### **6.1.2 What You Need to Know**

The following terms and concepts may help as you read this chapter.

#### **WAN IP Address**

The WAN IP address is an IP address for the Zyxel Device, which makes it accessible from an outside network. It is used by the Zyxel Device to communicate with other devices in other networks. It can be static (fixed) or dynamically assigned by the ISP each time the Zyxel Device tries to access the Internet.

If your ISP assigns you a static WAN IP address, they should also assign you the subnet mask and DNS server IP address(es).

#### **ATM**

Asynchronous Transfer Mode (ATM) is a WAN networking technology that provides high-speed data transfer. ATM uses fixed-size packets of information called cells. With ATM, a high QoS (Quality of Service) can be guaranteed. ATM uses a connection-oriented model and establishes a virtual circuit (VC).

#### **PTM**

Packet Transfer Mode (PTM) is packet-oriented and supported by the VDSL2 standard. In PTM, packets are encapsulated directly in the High-level Data Link Control (HDLC) frames. It is designed to provide a low-overhead, transparent way of transporting packets over DSL links, as an alternative to ATM.

#### **IPv6 Introduction**

IPv6 (Internet Protocol version 6), is designed to enhance IP address size and features. The increase in IPv6 address size to 128 bits (from the 32-bit IPv4 address) allows up to  $3.4 \times 10^{38}$  IP addresses. The Zyxel Device can use IPv4/IPv6 dual stack to connect to IPv4 and IPv6 networks, and supports IPv6 rapid deployment (6RD).

#### **IPv6 Addressing**

The 128-bit IPv6 address is written as eight 16-bit hexadecimal blocks separated by colons (:). This is an example IPv6 address 2001:0db8:1a2b:0015:0000:0000:1a2f:0000.

IPv6 addresses can be abbreviated in two ways:

- Leading zeros in a block can be omitted. So 2001:0db8:1a2b:0015:0000:0000:1a2f:0000 can be written as 2001:db8:1a2b:15:0:0:1a2f:0.
- Any number of consecutive blocks of zeros can be replaced by a double colon. A double colon can only appear once in an IPv6 address. So 2001:0db8:0000:0000:1a2f:0000:0000:0015 can be written as 2001:0db8::1a2f:0000:0000:0015,2001:0db8:0000:0000:1a2f::0015, 2001: $db8::1a2f:0:0:15$  Or 2001: $db8:0:0:1a2f::15$ .

#### **IPv6 Prefix and Prefix Length**

Similar to an IPv4 subnet mask, IPv6 uses an address prefix to represent the network address. An IPv6 prefix length specifies how many most significant bits (start from the left) in the address compose the network address. The prefix length is written as "/x" where x is a number. For example,

2001:db8:1a2b:15::1a2f:0/32

means that the first 32 bits (2001:db8) is the subnet prefix.

#### **IPv6 Subnet Masking**

Both an IPv6 address and IPv6 subnet mask compose of 128-bit binary digits, which are divided into eight 16-bit blocks and written in hexadecimal notation. Hexadecimal uses four bits for each character  $(1 \sim 10, A \sim F)$ . Each block's 16 bits are then represented by four hexadecimal characters. For example, 

#### **IPv6 Rapid Deployment**

Use IPv6 Rapid Deployment (6rd) when the local network uses IPv6 and the ISP has an IPv4 network. When the Zyxel Device has an IPv4 WAN address and you set IPv6/IPv4 Mode to IPv4 Only, you can enable 6rd to encapsulate IPv6 packets in IPv4 packets to cross the ISP's IPv4 network.

The Zyxel Device generates a global IPv6 prefix from its IPv4 WAN address and tunnels IPv6 traffic to the ISP's Border Relay router (BR in the figure) to connect to the native IPv6 Internet. The local network can also use IPv4 services. The Zyxel Device uses it's configured IPv4 WAN IP to route IPv4 traffic to the IPv4 Internet.

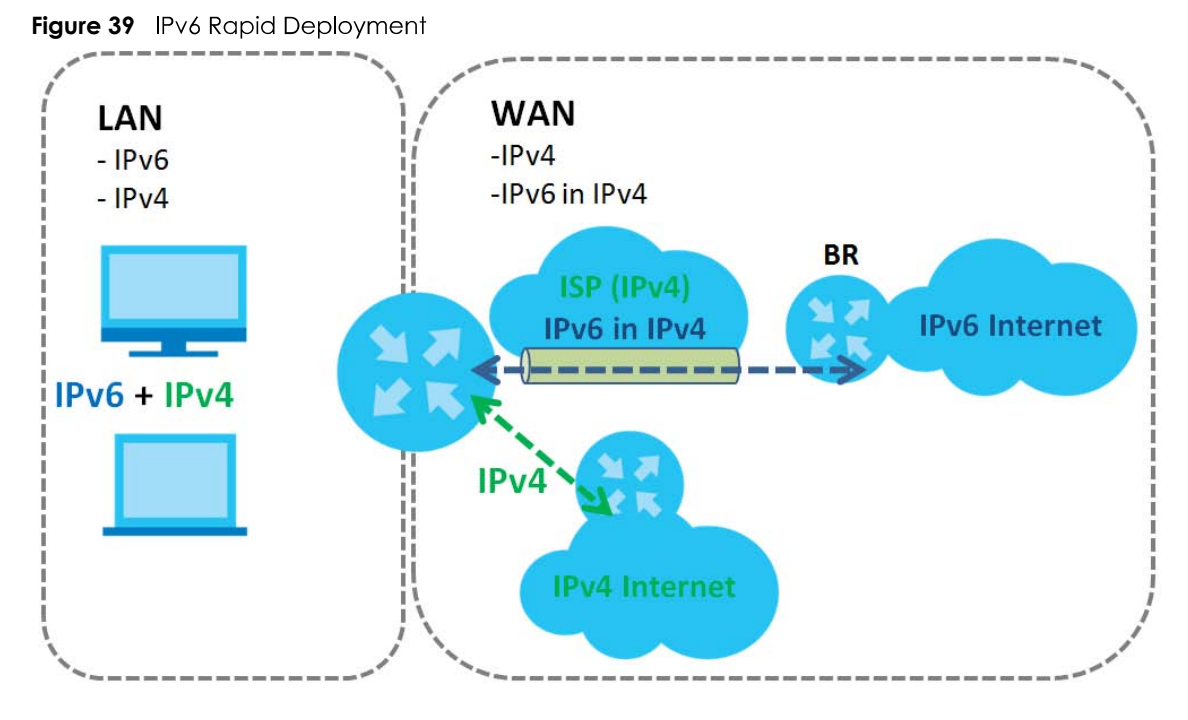

#### **Dual Stack Lite**

Use Dual Stack Lite when local network computers use IPv4 and the ISP has an IPv6 network. When the Iyxel Device has an IPv6 WAN address and you set IPv6/IPv4 Mode to IPv6 Only, you can enable Dual Stack Lite to use IPv4 computers and services.

The Zyxel Device tunnels IPv4 packets inside IPv6 encapsulation packets to the ISP's Address Family Transition Router (AFTR in the graphic) to connect to the IPv4 Internet. The local network can also use IPv6 services. The Zyxel Device uses it's configured IPv6 WAN IP to route IPv6 traffic to the IPv6 Internet.

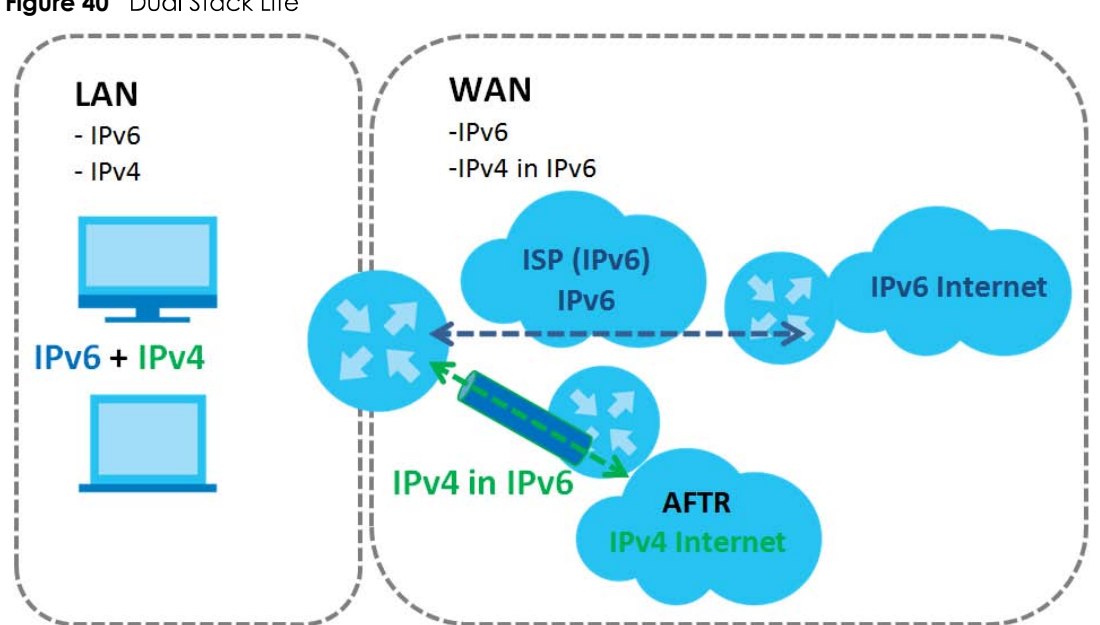

**Figure 40 Dual Stack Lite** 

#### **6.1.3 Before You Begin**

You need to know your Internet access settings such as encapsulation and WAN IP address. Get this information from your ISP.

## **6.2 Broadband Settings**

Use this screen to change your Zyxel Device's Internet access settings. The summary table shows you the configured WAN services (connections) on the Zyxel Device. Use information provided by your ISP to configure WAN settings.

Click **Network Setting > Broadband** to access this screen.

**Figure 41** Network Setting > Broadband

|   |             |             |      |                                                                                                    |                    | <b>Broadband</b>   |                             |            |                           |      |                            |                           |
|---|-------------|-------------|------|----------------------------------------------------------------------------------------------------|--------------------|--------------------|-----------------------------|------------|---------------------------|------|----------------------------|---------------------------|
|   |             |             |      | <b>Broadband</b> Cellular Backup Advanced GEWAN or SFP                                                               |                    |                    |                             |            |                           |      |                            |                           |
|   | connection. |             |      | You can configure the Internet settings of this device. Be careful: correct configurations build successful Internet |                    |                    |                             |            |                           |      |                            |                           |
|   |             |             |      |                                                                                                    |                    |                    |                             |            |                           |      |                            | $+$ Add New WAN Interface |
| # | Name        | <b>Type</b> | Mode | <b>Encapsulation</b>                                                                                                 | 802.1 <sub>p</sub> | 802.1 <sub>q</sub> | <b>IGMP</b><br><b>Proxy</b> | <b>NAT</b> | <b>Default</b><br>Gateway | IPv6 | <b>MLD</b><br><b>Proxy</b> | Modify                    |

The following table describes the labels in this screen.

| <b>LABEL</b>             | <b>DESCRIPTION</b>                                                                                                    |
|--------------------------|----------------------------------------------------------------------------------------------------|
| Add New WAN<br>Interface | Click this button to create a new connection.                                                                                                    |
| #                        | This is the index number of the entry.                                                                                                    |
| Name                     | This is the service name of the connection.                                                                                                    |
| <b>Type</b>              | This shows it is an Ethernet connection.                                                                                                    |
| Mode                     | This shows whether the connection is in routing or bridge mode.                                                                                           |
| Encapsulation            | This is the method of encapsulation used by this connection.                                                                                              |
| 802.1p                   | This indicates the 802.1p priority level assigned to traffic sent through this connection. This<br>displays N/A when there is no priority level assigned. |
| 802.1q                   | This indicates the VLAN ID number assigned to traffic sent through this connection. This displays<br>N/A when there is no VLAN ID number assigned.        |
| <b>IGMP Proxy</b>        | This shows whether the Zyxel Device act as an IGMP proxy on this connection.                                                                              |
| <b>NAT</b>               | This shows whether NAT is activated or not for this connection.                                                                                           |
| Default<br>Gateway       | This shows whether the Zyxel Device use the WAN interface of this connection as the system<br>default gateway.                                            |
| IP <sub>v</sub> 6        | This shows whether IPv6 is activated or not for this connection. IPv6 is not available when the<br>connection uses the bridging service.                  |

Table 14 Network Setting > Broadband

Table 14 Network Setting > Broadband (continued)

| <b>LABEL</b> | <b>DESCRIPTION</b>                                                                                                    |
|--------------|----------------------------------------------------------------------------------------------------|
| MLD Proxy    | This shows whether Multicast Listener Discovery (MLD) is activated or not for this connection. MLD<br>is not available when the connection uses the bridging service. |
| Modify       | Click the <b>Edit</b> icon to configure the WAN connection.                                                                                                    |
|              | Click the Delete icon to remove the WAN connection.                                                                                                    |

#### **6.2.1 Add/Edit Internet Connection**

Click **Add New WAN Interface** in the **Broadband** screen or the Edit icon next to an existing WAN interface to open the following screen. Use this screen to configure a WAN connection. The screen varies depending on the mode, encapsulation, and IPv6/IPv4 mode you select.

#### **6.2.1.1 Routing Mode**

Use **Routing** mode if your ISP give you one IP address only and you want multiple computers to share an Internet account.

The following example screen displays when you select the **Routing** mode and **PPPoE** encapsulation. The screen varies when you select other encapsulation and IPv6/IPv4 mode.

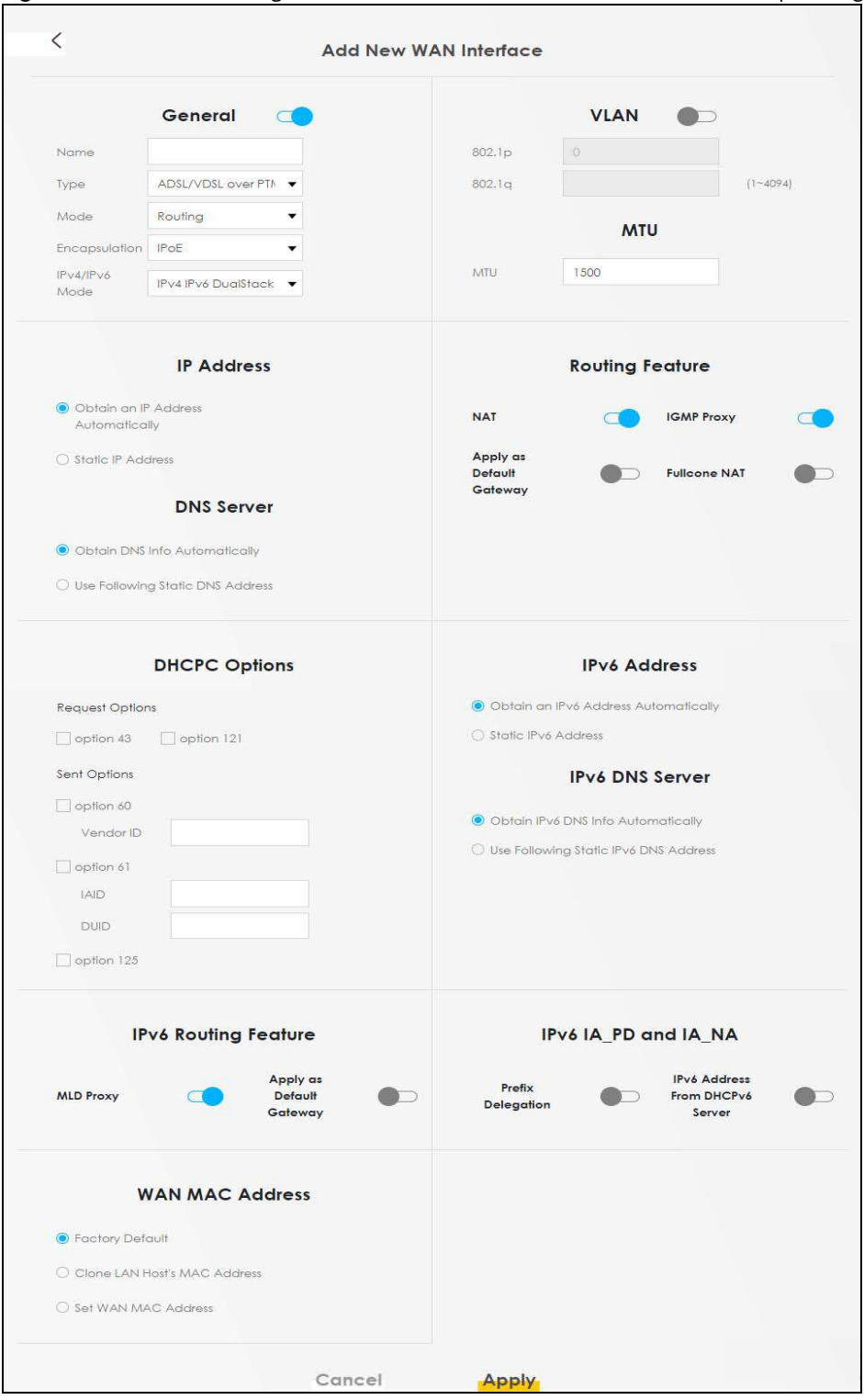

**Figure 42** Network Setting > Broadband > Add/Edit New WAN Interface (Routing Mode)

The following table describes the labels in this screen.

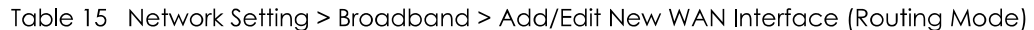

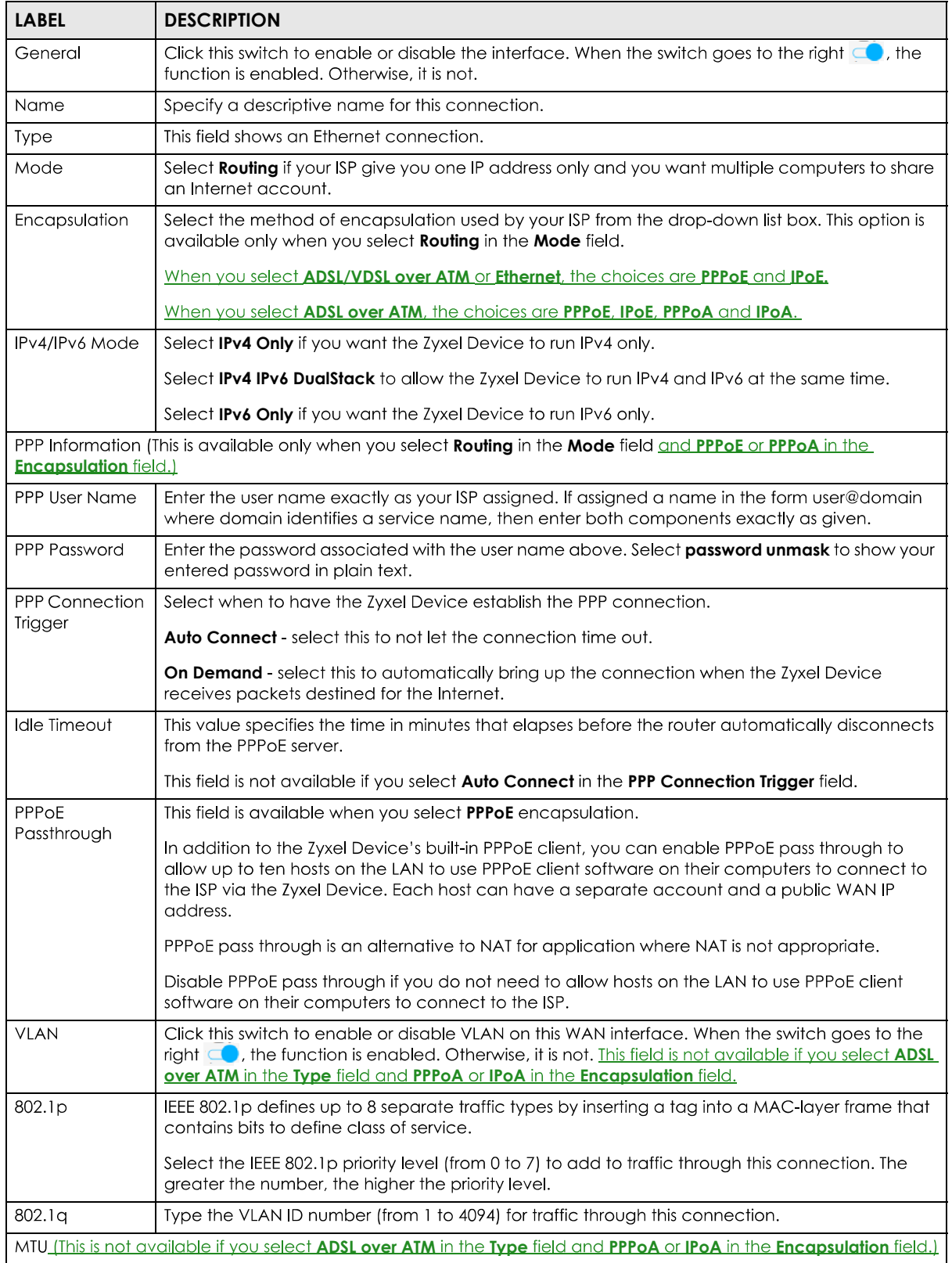

| <b>LABEL</b>                                                                                                    | <b>DESCRIPTION</b>                                                                                                    |  |  |  |
|----------------------------------------------------------------------------------------------------|----------------------------------------------------------------------------------------------------|--|--|--|
| MTU                                                                                                    | Enter the MTU (Maximum Transfer Unit) size for this traffic.                                                                                                    |  |  |  |
| IP Address (This is available only when you select IPv4 Only or IPv4 IPv6 DualStack in the IPv4/IPv6 Mode field.) |                                                                                                    |  |  |  |
| Obtain an IP<br><b>Address</b><br>Automatically                                                                   | A static IP address is a fixed IP that your ISP gives you. A dynamic IP address is not fixed; the ISP<br>assigns you a different one each time you connect to the Internet. Select this if you have a<br>dynamic IP address.                                                         |  |  |  |
| <b>Static IP Address</b>                                                                                          | Select this option If the ISP assigned a fixed IP address.                                                                                                    |  |  |  |
| <b>IP Address</b>                                                                                                 | Enter the static IP address provided by your ISP.                                                                                                    |  |  |  |
| Subnet Mask                                                                                                    | Enter the subnet mask provided by your ISP.                                                                                                    |  |  |  |
| Gateway IP<br><b>Address</b>                                                                                      | Enter the gateway IP address provided by your ISP.                                                                                                    |  |  |  |
|                                                                                                    | DNS Server (This is available only when you select IPv4 Only or IPv4 IPv6 DualStack in the IPv4/IPv6 Mode field.)                                                                                                    |  |  |  |
| Obtain DNS Info<br>Automically                                                                                    | Select Obtain DNS Info Automically if you want the Zyxel Device to use the DNS server addresses<br>assigned by your ISP.                                                                                                    |  |  |  |
| Use Following<br><b>Static DNS</b><br><b>Address</b>                                                              | Select Use Following Static DNS Address if you want the Zyxel Device to use the DNS server<br>addresses you configure manually.                                                                                                    |  |  |  |
| Primary DNS<br>Server                                                                                             | Enter the first DNS server address assigned by the ISP.                                                                                                    |  |  |  |
| Secondary DNS<br>Server                                                                                           | Enter the second DNS server address assigned by the ISP.                                                                                                    |  |  |  |
|                                                                                                    | Routing Feature (This is available only when you select IPv4 Only or IPv4 IPv6 DualStack in the IPv4/IPv6 Mode field.)                                                                                                    |  |  |  |
| <b>NAT</b>                                                                                                    | Click this switch to activate or deactivate NAT on this connection. When the switch goes to the<br>right $\Box$ , the function is enabled. Otherwise, it is not.                                                                                                    |  |  |  |
| <b>IGMP Proxy</b>                                                                                                 | Internet Group Multicast Protocol (IGMP) is a network-layer protocol used to establish<br>membership in a Multicast group - it is not used to carry user data.                                                                                                    |  |  |  |
|                                                                                                    | Click this switch to have the Zyxel Device act as an IGMP proxy on this connection. When the<br>switch goes to the right $\Box$ , the function is enabled. Otherwise, it is not.                                                                                                    |  |  |  |
|                                                                                                    | This allows the Zyxel Device to get subscribing information and maintain a joined member list for<br>each multicast group. It can reduce multicast traffic significantly.                                                                                                    |  |  |  |
| Apply as Default<br>Gateway                                                                                       | Click this switch to have the Zyxel Device use the WAN interface of this connection as the system<br>default gateway. When the switch goes to the right $\subset \bullet$ , the function is enabled. Otherwise, it is<br>not.                                                        |  |  |  |
| <b>Fullcone NAT</b><br>Enable                                                                                     | Click this switch to enable or disable full cone NAT on this connection. When the switch goes to<br>the right $\Box$ , the function is enabled. Otherwise, it is not.                                                                                                    |  |  |  |
|                                                                                                    | This field is available only when you activate NAT.                                                                                                    |  |  |  |
|                                                                                                    | In full cone NAT, the Zyxel Device maps all outgoing packets from an internal IP address and port<br>to a single IP address and port on the external network. The Zyxel Device also maps packets<br>coming to that external IP address and port to the internal IP address and port. |  |  |  |
| 6RD                                                                                                    | The 6RD (IPv6 rapid deployment) fields display when you set the IPv6/IPv4 Mode field to IPv4<br><b>Only.</b> See IPv6 Rapid Deployment on page 74 for more information.                                                                                                    |  |  |  |
|                                                                                                    | Click this switch to tunnel IPv6 traffic from the local network through the ISP's IPv4 network. When<br>the switch goes to the right $\subset \bullet$ , the function is enabled. Otherwise, it is not.                                                                              |  |  |  |
| Manually<br>Configured                                                                                            | Select Manually Configured if you have the IPv4 address of the relay server. Otherwise, select<br>Automatically configured by DHCPC to have the Zyxel Device detect it automatically through<br>DHCP.                                                                                |  |  |  |
| Automatically<br>configured by<br><b>DHCPC</b>                                                                    | The <b>Automatically configured by DHCPC</b> option is configurable only when you set the method of<br>encapsulation to IPoE.                                                                                                    |  |  |  |

Table 15 Network Setting > Broadband > Add/Edit New WAN Interface (Routing Mode)

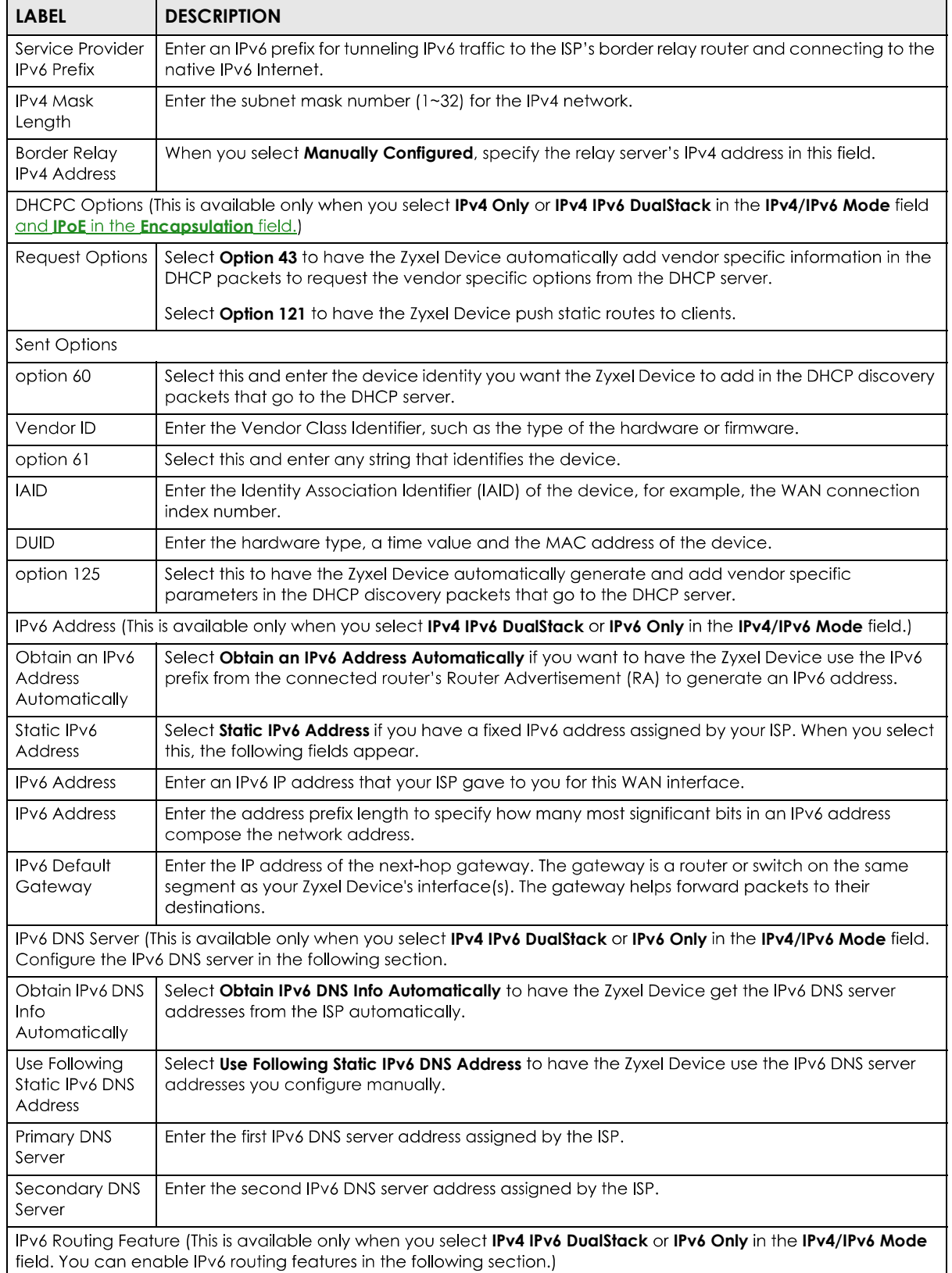

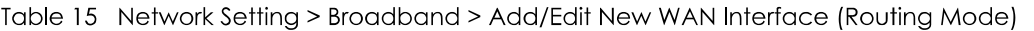

| <b>LABEL</b>                                        | <b>DESCRIPTION</b>                                                                                                    |
|-----------------------------------------------------|----------------------------------------------------------------------------------------------------|
| <b>MLD Proxy</b><br>Enable                          | Select this check box to have the Zyxel Device act as an MLD proxy on this connection. This<br>allows the Zyxel Device to get subscription information and maintain a joined member list for<br>each multicast group. It can reduce multicast traffic significantly.                                                                                                    |
| Apply as Default<br>Gateway                         | Select this option to have the Zyxel Device use the WAN interface of this connection as the<br>system default gateway.                                                                                                    |
| DS-Lite                                             | This is available only when you select IPv6 Only in the IPv4/IPv6 Mode field. Enable Dual Stack<br>Lite to let local computers use IPv4 through an ISP's IPv6 network. See Dual Stack Lite on page 75<br>for more information.                                                                                                    |
|                                                     | Click this switch to let local computers use IPv4 through an ISP's IPv6 network. When the switch<br>goes to the right $\Box$ , the function is enabled. Otherwise, it is not.                                                                                                    |
| DS-Lite Relay<br>Server IP                          | Specify the transition router's IPv6 address.                                                                                                    |
| field.)                                             | IPv6 IA PD and IA NA (This is available only when you select IPv4 IPv6 DualStack or IPv6 Only in the IPv4/IPv6 Mode                                                                                                    |
| <b>Prefix</b><br><b>Deleaation</b>                  | Click this switch to use DHCP PD (Prefix Delegation) which enables the Zyxel Device to pass the<br>IPv6 prefix information to its LAN hosts. The hosts can then use the prefix to generate their IPv6<br>addresses.                                                                                                    |
|                                                     | When the switch goes to the right $\subset \bullet$ , the function is engbled. Otherwise, it is disabled.                                                                                                    |
| <b>IPv6 Address</b><br>from DHCPv6<br><u>Server</u> | Click this switch to obtain an IPv6 address from a DHCPv6 server. The IP address assigned by a<br>DHCPv6 server has priority over the IP address automatically generated by the Zyxel Device<br>using the IPv6 prefix from a Router Advertisement (RA).                                                                                                    |
|                                                     | When the switch goes to the right $\subset \bullet$ , the function is enabled. Otherwise, it is disabled.                                                                                                    |
|                                                     | WAN MAC Address (You can set the WAN MAC address in the following section.)                                                                                                    |
| <b>Factory Default</b>                              | Select <b>Factory Default</b> to use the factory assigned default MAC address.                                                                                                    |
| Clone LAN<br>Host's MAC<br><b>Address</b>           | Select this option to clone the MAC address of the computer (displaying in the screen) from<br>which you are configuring the Zyxel Device. It is advisable to clone the MAC address from a<br>computer on your LAN even if your ISP does not presently require MAC address authentication.                                                                                                    |
| <b>IP Address</b>                                   | Enter the IP address of the computer on the LAN whose MAC address you are cloning.                                                                                                    |
| Set WAN MAC<br>Address                              | Select this option to enter the MAC address you want to use.                                                                                                    |
|                                                     | ATM PVC Configuration (This is available only when you select ADSL over ATM in the Type field.)                                                                                                    |
| <b>VPI [0-255]</b>                                  | The valid range for the VPI is 0 to 255. Enter the VPI assigned to you.                                                                                                    |
| VCI [32-65535]                                      | The valid range for the VCI is 32 to 65535 (0 to 31 is reserved for local management of ATM.<br>traffic). Enter the VCI assianed to vou.                                                                                                    |
| Encapsulation                                       | Select the method of multiplexing used by your ISP from the drop-down list box. Choices are:                                                                                                    |
|                                                     | LLC/SNAP-BRIDGING: In LCC encapsulation, bridged PDUs are encapsulated by identifying<br>the type of the bridged media in the SNAP header. This is available only when you select IPOE<br>or PPPoE in the Select DSL Link Type field.<br>VC/MUX: In VC multiplexing, each protocol is carried on a single ATM virtual circuit (VC). To<br>transport multiple protocols, the Zyxel Device needs separate VCs. There is a binding<br>between a VC and the type of the network protocol carried on the VC. This reduces<br>payload overhead since there is no need to carry protocol information in each Protocol<br>Data Unit (PDU) payload. |
| Service                                             | Select <b>UBR Without PCR</b> for applications that are non-time sensitive, such as email.                                                                                                    |
| <b>Category</b>                                     | Select CBR (Continuous Bit Rate) to specify fixed (always-on) bandwidth for voice or data traffic.                                                                                                    |
|                                                     | Select <b>Non Realtime VBR</b> (non real-time Variable Bit Rate) for connections that do not require<br>closely controlled delay and delay variation.                                                                                                    |
|                                                     | Select <b>Realtime VBR</b> (real-time Variable Bit Rate) for applications with bursty connections that<br>require closely controlled delay and delay variation.                                                                                                    |

Table 15 Network Setting > Broadband > Add/Edit New WAN Interface (Routing Mode)

DX5510-B0 User's Guide

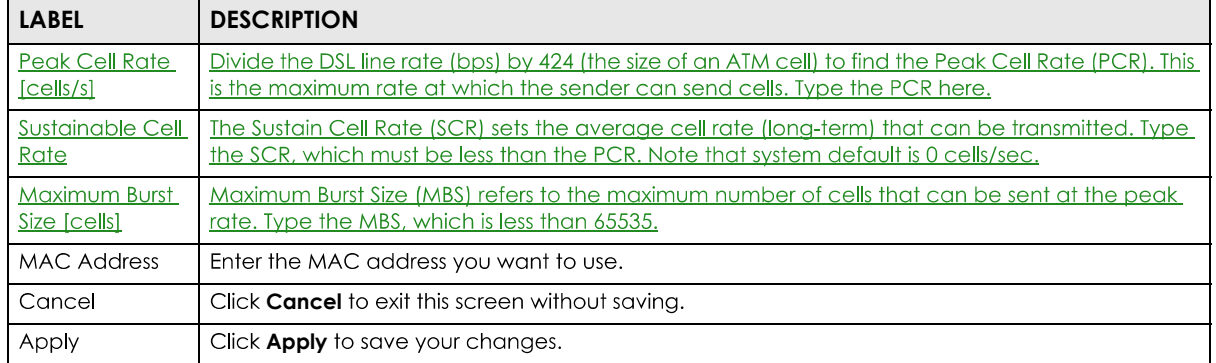

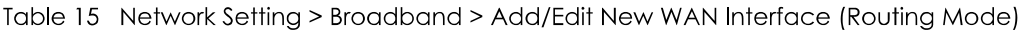

Click the Add new WAN Interface in the Network Setting > Broadband screen or the Edit icon next to the connection you want to configure. Select **Bridge** as the encapsulation mode. The following screen appears.

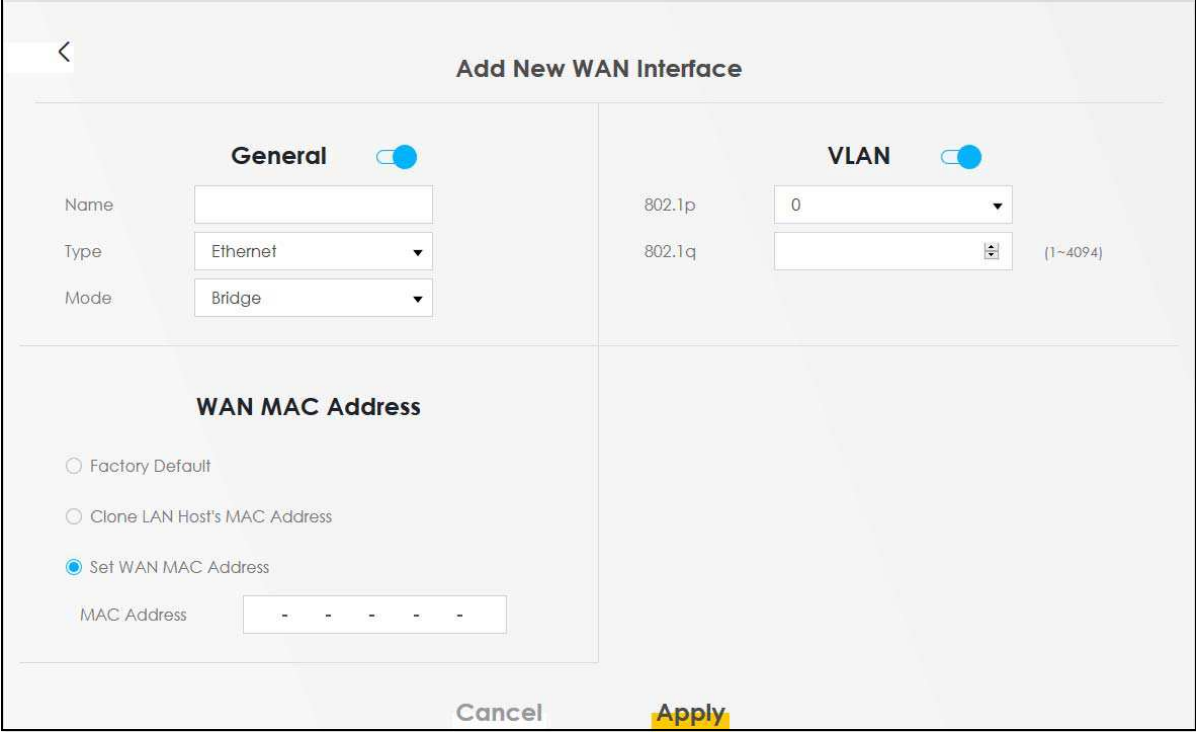

**Figure 43** Network Setting > Broadband > Add/Edit New WAN Interface (Bridge Mode)

The following table describes the fields in this screen.

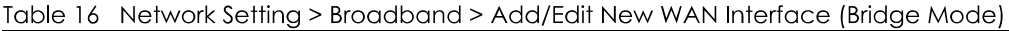

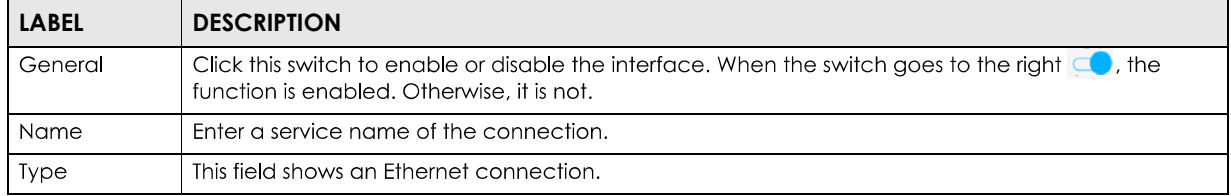

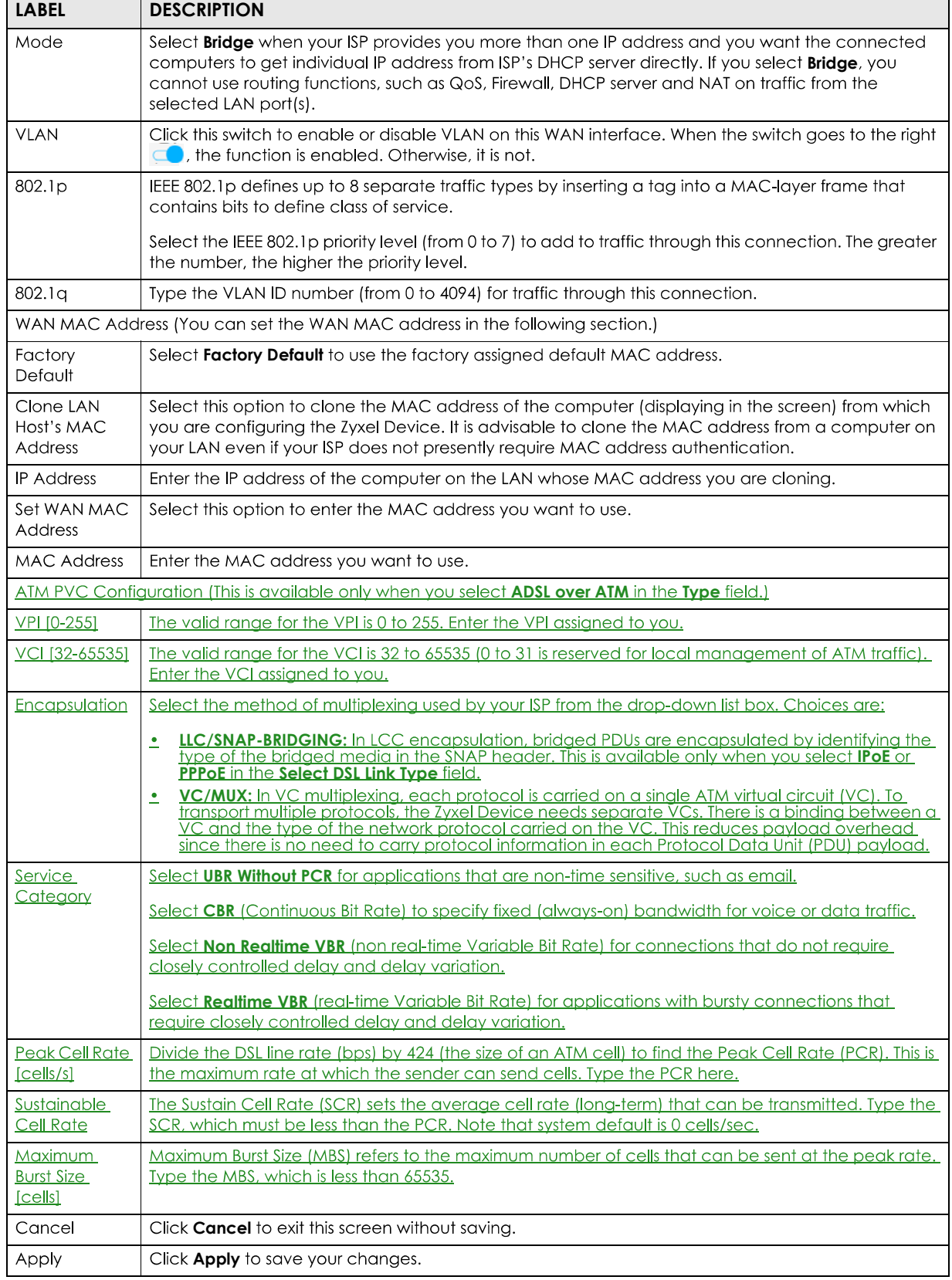

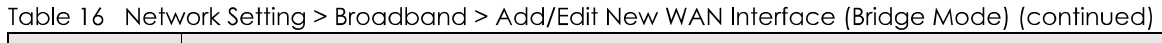

## **6.3 The Cellular Backup Screen**

The USB port of the Zyxel Device allows you to attach a cellular donale to wirelessly connect to a cellular network for Internet access. You can have the Zyxel Device use the cellular WAN connection as a backup to keep you online if the primary WAN connection fails for **Consecutive Fail** times. Consult your cellular service provider to configure the settings in this screen. Disconnect the DSL and Ethernet WAN ports to use the cellular dongle as your primary WAN connection, as the Zyxel Device automatically uses a wired WAN connection when available.

**Figure 44** Internet Access Application: Cellular WAN

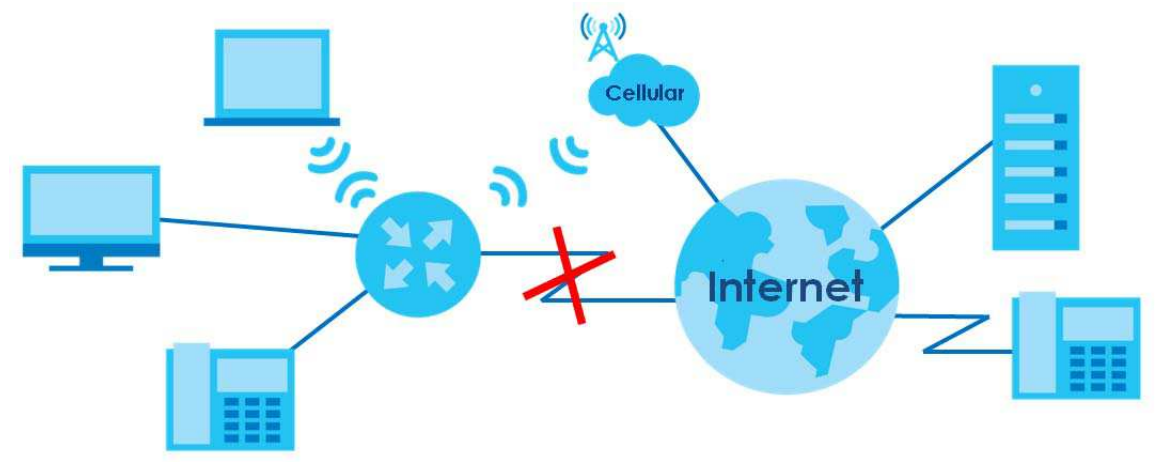

Use this screen to configure your cellular settings. Click **Network Setting > Broadband > Cellular Backup**.

The actual data rate you obtain varies depending on the cellular card you use, the signal strength to the service provider's base station, and so on.

Note: Entering a wrong PIN code three times will lock the SIM card in your cellular dongle.

Note: If you select **Drop** in the **Current Cellular Connection** field, the Zyxel Device will drop the cellular WAN connection when the **Time Budget** or **Data Budget** is reached. It may take some time for the cellular WAN connection to be disconnected when the **Time Budget** or **Data Budget** is reached.

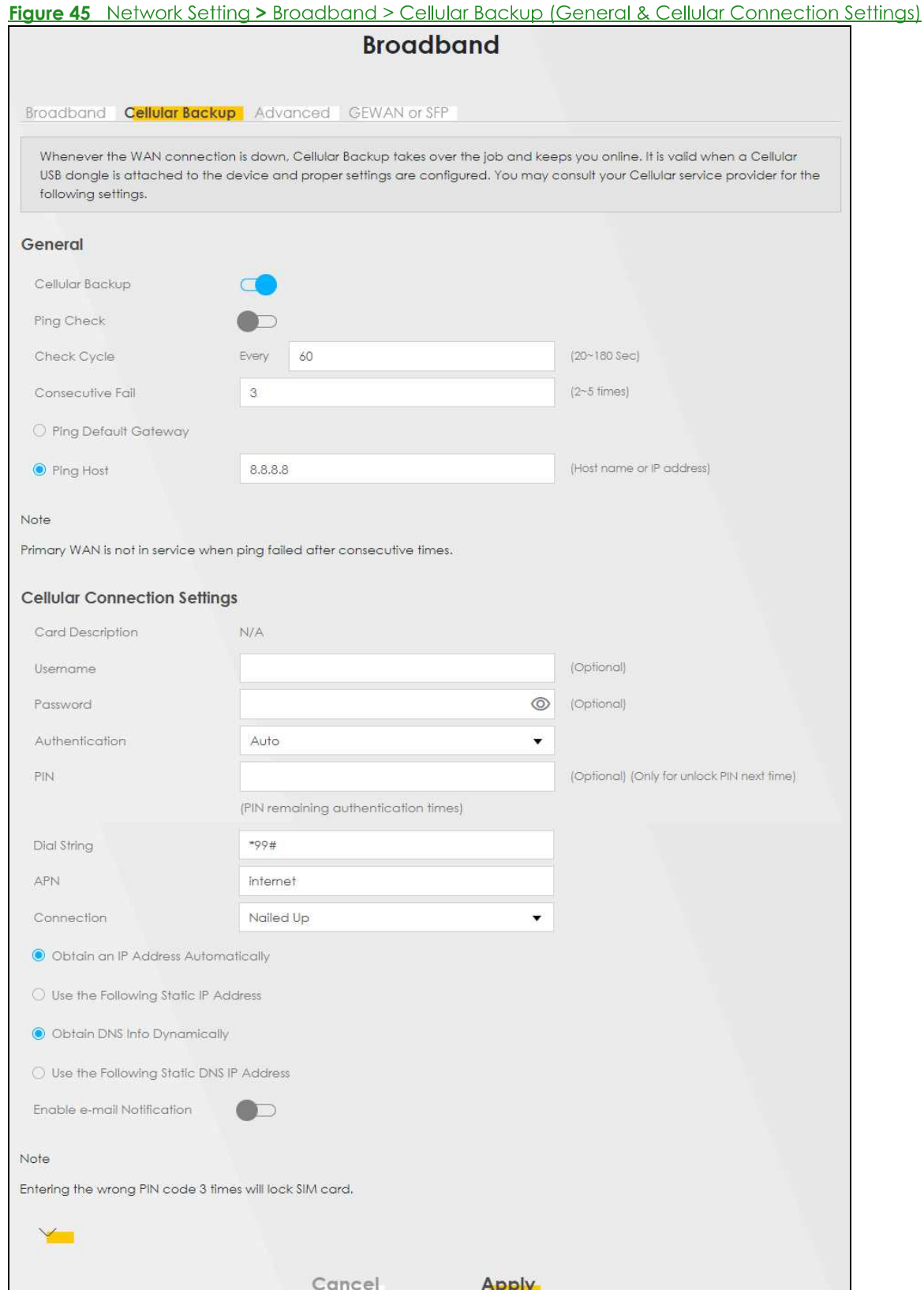

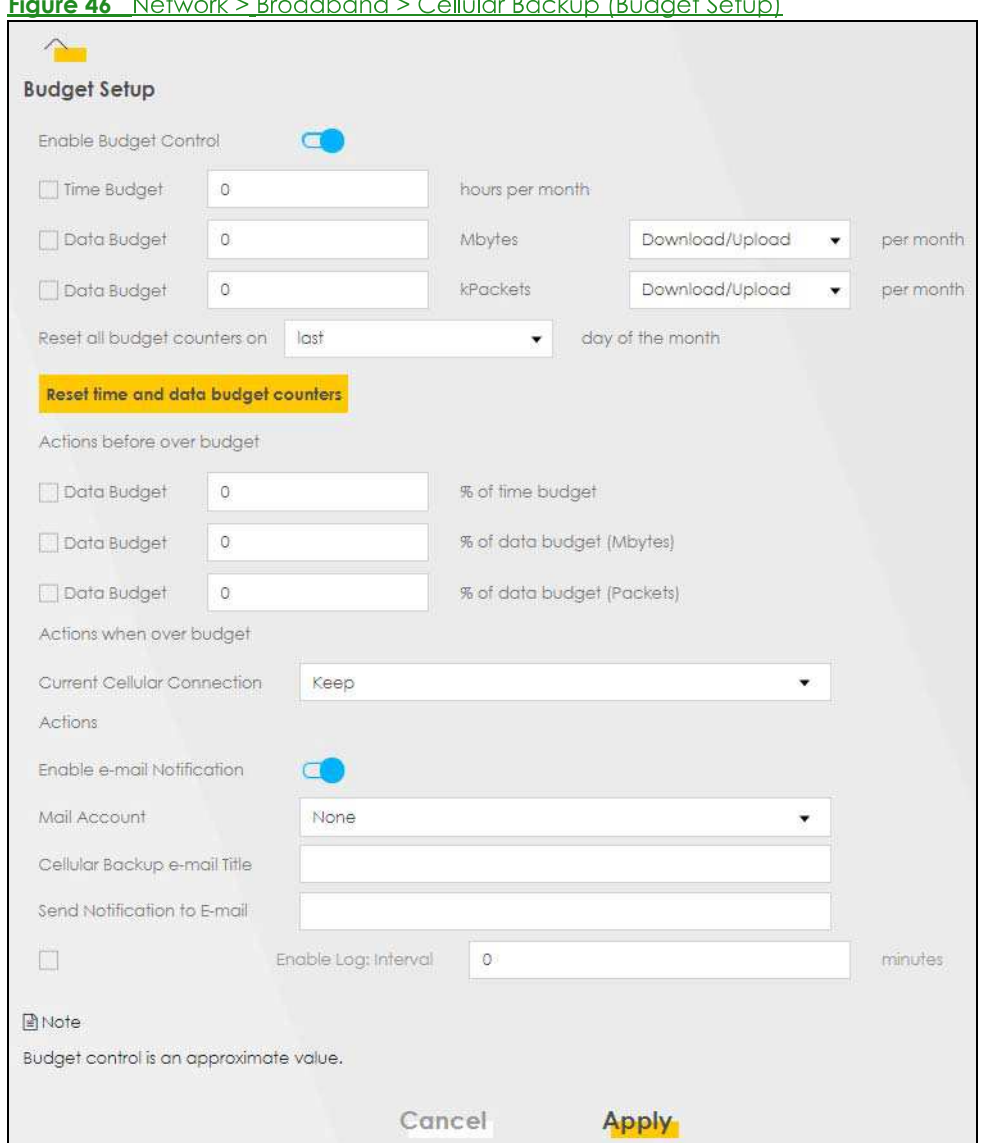

#### $\sim$  2000  $\mu$ L.  $\pm 1.6 \pm 1$ **Figure 46**

The following table describes the labels in this screen.

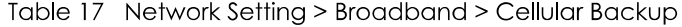

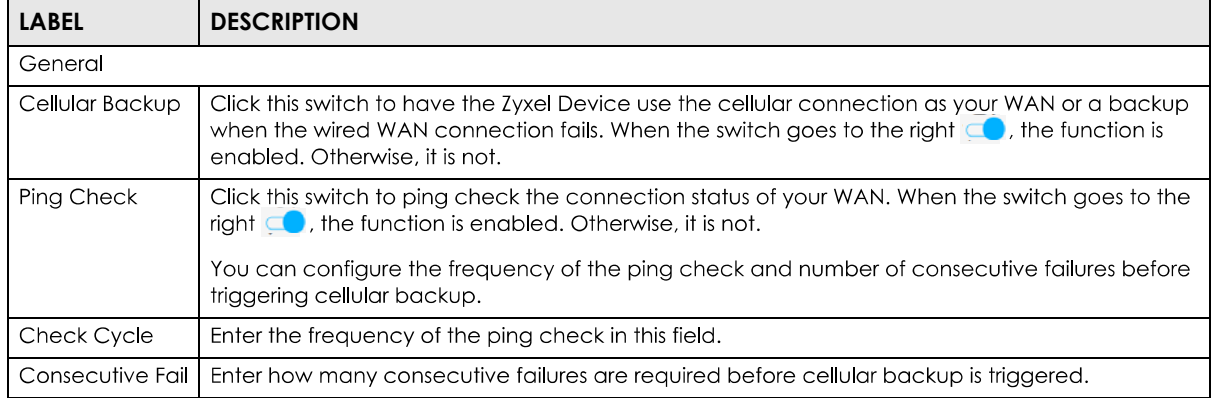

| <b>LABEL</b>                                     | <b>DESCRIPTION</b>                                                                                                    |
|--------------------------------------------------|----------------------------------------------------------------------------------------------------|
| Ping Default<br>Gateway                          | Select this to have the Zyxel Device ping the WAN interface's default gateway IP address.                                                                                                    |
| Ping the Host                                    | Select this to have the Zyxel Device ping the particular host name or IP address you typed in this<br>field.                                                                                                    |
| <b>Cellular Connection Settings</b>              |                                                                                                    |
| Card<br>description                              | This field displays the manufacturer and model name of your cellular card if you inserted one in<br>the Zyxel Device. Otherwise, it displays N/A.                                                                                                    |
| Username                                         | Type the user name (of up to 64 ASCII printable characters) given to you by your service<br>provider.                                                                                                    |
| Password                                         | Type the password (of up to 64 ASCII printable characters) associated with the user name<br>above.                                                                                                    |
| <b>PIN</b>                                       | A PIN (Personal Identification Number) code is a key to a cellular card. Without the PIN code,<br>you cannot use the cellular card.                                                                                                    |
|                                                  | If your ISP enabled PIN code authentication, enter the 4-digit PIN code (0000 for example)<br>provided by your ISP. If you enter the PIN code incorrectly, the cellular card may be blocked by<br>your ISP and you cannot use the account to access the Internet. |
|                                                  | If your ISP disabled PIN code authentication, leave this field blank.                                                                                                    |
| Dial string                                      | Enter the phone number (dial string) used to dial up a connection to your service provider's base<br>station. Your ISP should provide the phone number.                                                                                                    |
|                                                  | For example, *99# is the dial string to establish a GPRS or cellular connection in Taiwan.                                                                                                    |
| <b>APN</b>                                       | Enter the APN (Access Point Name) provided by your service provider. Connections with<br>different APNs may provide different services (such as Internet access or MMS (Multi-Media<br>Messaging Service)) and charge method.                                     |
|                                                  | You can enter up to 32 ASCII printable characters. Spaces are allowed.                                                                                                    |
| Connection                                       | Select <b>Nailed UP</b> if you do not want the connection to time out.                                                                                                    |
|                                                  | Select on Demand if you do not want the connection up all the time and specify an idle time-<br>out in the <b>Max Idle Timeout</b> field.                                                                                                    |
| Max Idle<br>Timeout                              | This value specifies the time in minutes that elapses before the Zyxel Device automatically<br>disconnects from the ISP.                                                                                                    |
| Obtain an IP<br><b>Address</b><br>Automatically  | Select this option if your ISP did not assign you a fixed IP address.                                                                                                    |
| Use the<br>following static<br><b>IP</b> address | Select this option if the ISP assigned a fixed IP address.                                                                                                    |
| <b>IP Address</b>                                | Enter your WAN IP address in this field if you selected Use the following static IP address.                                                                                                    |
| Subnet Mask                                      | Enter the subnet mask of the IP address.                                                                                                    |
| Obtain DNS info<br>dynamically                   | Select this to have the Zyxel Device get the DNS server addresses from the ISP automatically.                                                                                                    |
| Use the<br>following static<br>DNS IP address    | Select this to have the Zyxel Device use the DNS server addresses you configure manually.                                                                                                    |
| Primary DNS<br>server                            | Enter the first DNS server address assigned by the ISP.                                                                                                    |
| Secondary<br>DNS server                          | Enter the second DNS server address assigned by the ISP.                                                                                                    |
| Enable Email<br>Notification                     | Select this to enable the email notification function. The Zyxel Device will email you a notification<br>when the cellular connection is up.                                                                                                    |

Table 17 Network Setting > Broadband > Cellular Backup (continued)

| <b>LABEL</b>                              | <b>DESCRIPTION</b>                                                                                                    |
|-------------------------------------------|----------------------------------------------------------------------------------------------------|
| Mail Account                              | Select an email address you have configured in Maintenance > <b>E-mail Notification</b> . The Zyxel<br>Device uses the corresponding mail server to send notifications.                                                                                                    |
|                                           | You must have configured a mail server already in the <b>Maintenance &gt; E-mail Notification</b> screen.                                                                                                    |
| Cellular backup<br><b>Email Title</b>     | Type a title that you want to be in the subject line of the email notifications that the Zyxel Device<br>sends.                                                                                                    |
| Send<br>Notification to<br>Email          | Notifications are sent to the email address specified in this field. If this field is left blank,<br>notifications cannot be sent via email.                                                                                                    |
|                                           | Click this $\mathbf{Y}$ to show the advanced cellular backup settings.                                                                                                    |
| <b>Budget Setup</b>                       |                                                                                                    |
| Enable Budget<br>Control                  | Click this switch to set a monthly limit for the user account of the installed cellular card. When the<br>switch goes to the right $\Box$ , the function is enabled. Otherwise, it is not.                                                                                                    |
|                                           | You can set a limit on the total traffic and/or call time. The Zyxel Device takes the actions you<br>specified when a limit is exceeded during the month.                                                                                                    |
| Time Budget                               | Select this and specify the amount of time (in hours) that the cellular connection can be used<br>within one month. If you change the value after you configure and enable budget control, the<br>Zyxel Device resets the statistics.                                                                                                    |
| Data Budget<br>(Mbytes)                   | Select this and specify how much downstream and/or upstream data (in Mega bytes) can be<br>transmitted via the cellular connection within one month.                                                                                                    |
|                                           | Select <b>Download/Upload</b> to set a limit on the total traffic in both directions.                                                                                                    |
|                                           | Select <b>Download</b> to set a limit on the downstream traffic (from the ISP to the Zyxel Device).                                                                                                    |
|                                           | Select <b>Upload</b> to set a limit on the upstream traffic (from the Zyxel Device to the ISP).                                                                                                    |
|                                           | If you change the value after you configure and enable budget control, the Zyxel Device resets<br>the statistics.                                                                                                    |
| Data Budget<br>(kPackets)                 | Select this and specify how much downstream and/or upstream data (in k Packets) can be<br>transmitted via the cellular connection within one month.                                                                                                    |
|                                           | Select Download/Upload to set a limit on the total traffic in both directions.                                                                                                    |
|                                           | Select <b>Download</b> to set a limit on the downstream traffic (from the ISP to the Zyxel Device).                                                                                                    |
|                                           | Select <b>Upload</b> to set a limit on the upstream traffic (from the Zyxel Device to the ISP).                                                                                                    |
|                                           | If you change the value after you configure and enable budget control, the Zyxel Device resets<br>the statistics.                                                                                                    |
| counters on                               | Reset all budget   Select the date on which the Zyxel Device resets the budget every month. Select <b>last</b> if you want<br>the Zyxel Device to reset the budget on the last day of the month. Select specific and enter the<br>number of the date you want the Zyxel Device to reset the budget.                                                                                                    |
| Reset time and<br>data budget<br>counters | Click this button to reset the time and data budgets immediately. The count starts over with the<br>cellular connection's full configured monthly time and data budgets. This does not affect the<br>normal monthly budget restart; so if you configured the time and data budget counters to reset<br>on the second day of the month and you use this button on the first, the time and data budget<br>counters will still reset on the second. |
| Actions before<br>over budget             | Specify the actions the Zyxel Device takes before the time or data limit exceeds.                                                                                                    |

Table 17 Network Setting > Broadband > Cellular Backup (continued)

| <b>LABEL</b>                                                                               | <b>DESCRIPTION</b>                                                                                                    |
|--------------------------------------------------------------------------------------------|----------------------------------------------------------------------------------------------------|
| Data Budget<br>% of time<br>budget/data<br>budget<br>(Mbytes)/data<br>budget<br>(kPackets) | Select the check boxes and enter a number from 1 to 99 in the percentage fields. If you change<br>the value after you configure and enable budget control, the Zyxel Device resets the statistics. |
| Actions when<br>over budget                                                                | Specify the actions the Zyxel Device takes when the time or data limit is exceeded.                                                                                                    |
| <b>Current Cellular</b><br>connection                                                      | Select Keep to maintain an existing cellular connection or Drop to disconnect it.                                                                                                    |
| <b>Actions</b>                                                                             |                                                                                                    |
| Enable Email<br>Notification                                                               | Click this switch to enable or disable the email notification function. When the switch goes to the<br>right $\Box$ , the function is enabled. Otherwise, it is not.                               |
|                                                                                            | The Zyxel Device will email you a notification whenever over budget occurs.                                                                                                    |
| Mail<br>Account                                                                            | Select an email address you have configured in <b>Maintenance</b> > <b>Email Notification</b> . The Zyxel<br>Device uses the corresponding mail server to send notifications.                      |
|                                                                                            | You must have configured a mail server already in the <b>Maintenance &gt; Email Notification</b> screen.                                                                                           |
| Cellular<br>Backup<br>Email Title                                                          | Type a title that you want to be in the subject line of the email notifications that the Zyxel Device<br>sends.                                                                                    |
| Send<br>Notification<br>to Email                                                           | Notifications are sent to the email address specified in this field. If this field is left blank,<br>notifications cannot be sent via email.                                                       |
| Interval                                                                                   | Enter the interval of how many minutes you want the Zyxel Device to email you.                                                                                                    |
| Enable Log                                                                                 | Select this to activate the logging function at the interval you set in this field.                                                                                                    |
| Cancel                                                                                     | Click <b>Cancel</b> to return to the previous configuration.                                                                                                    |
| Apply                                                                                      | Click Apply to save your changes back to the Zyxel Device.                                                                                                    |

Table 17 Network Setting > Broadband > Cellular Backup (continued)

## **6.4 The Broadband Advanced Screen**

Use the **Advanced** screen to enable or disable ADSL over PTM, Annex M, DSL PhyR, and SRA (Seamless Rate Adaptation) functions. The Zyxel Device supports the PhyR retransmission scheme. PhyR is a retransmission scheme designed to provide protection against noise on the DSL line. It improves voice, video and data transmission resilience by utilizing a retransmission buffer. It also lists ITU-T G.993.2 standard VDSL profiles you can comply with.

ITU-T G.993.2 standard defines a wide range of settings for various parameters, some of which are encompassed in profiles as shown in the next table.

#### Note: If the settings in the screen are changed, the Zyxel Device will re-establish the DSL connection(s).

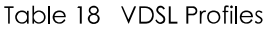

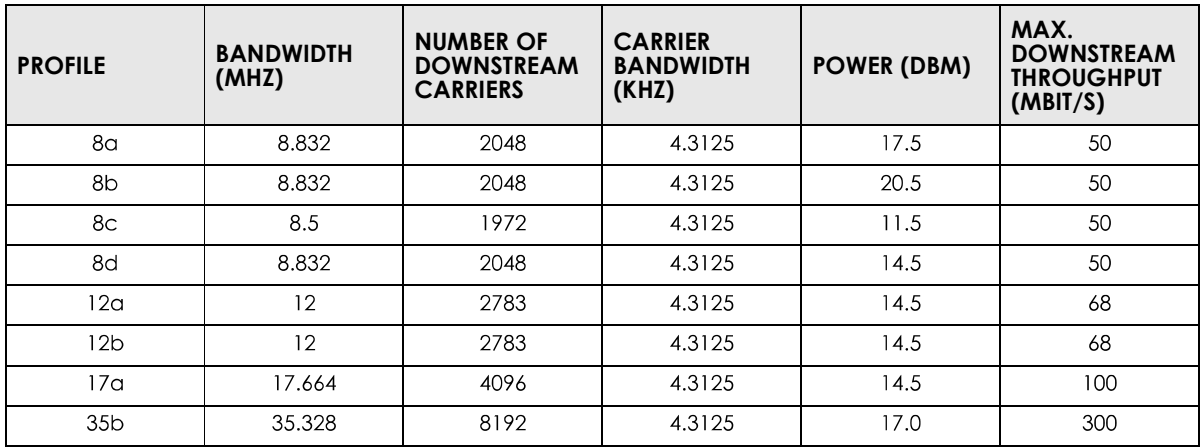

Click Network Setting > Broadband > Advanced to display the following screen.

#### **Figure 47** Network Setting > Broadband > Advanced

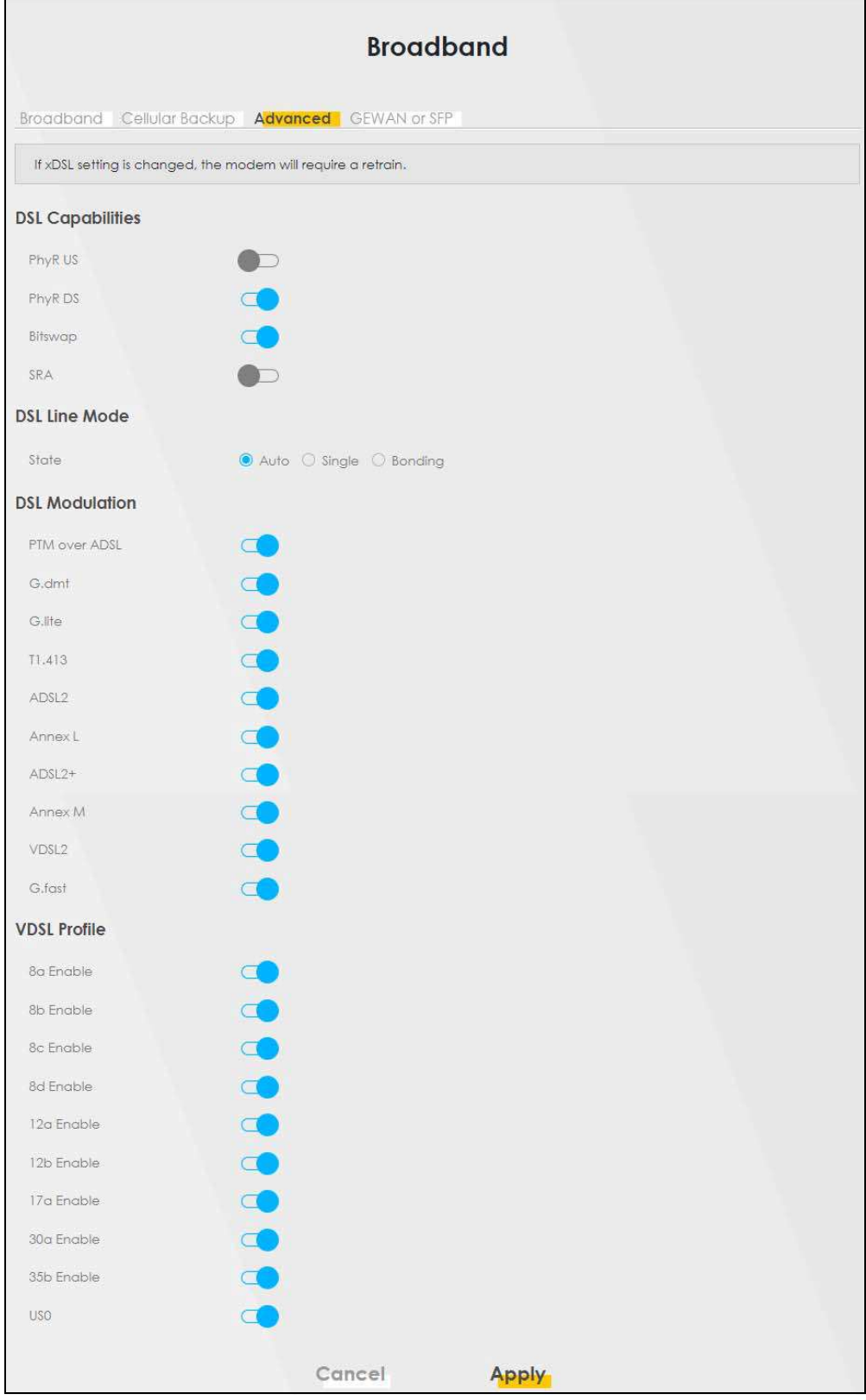

#### The following table describes the labels in this screen.

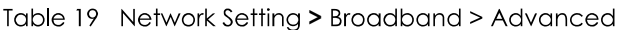

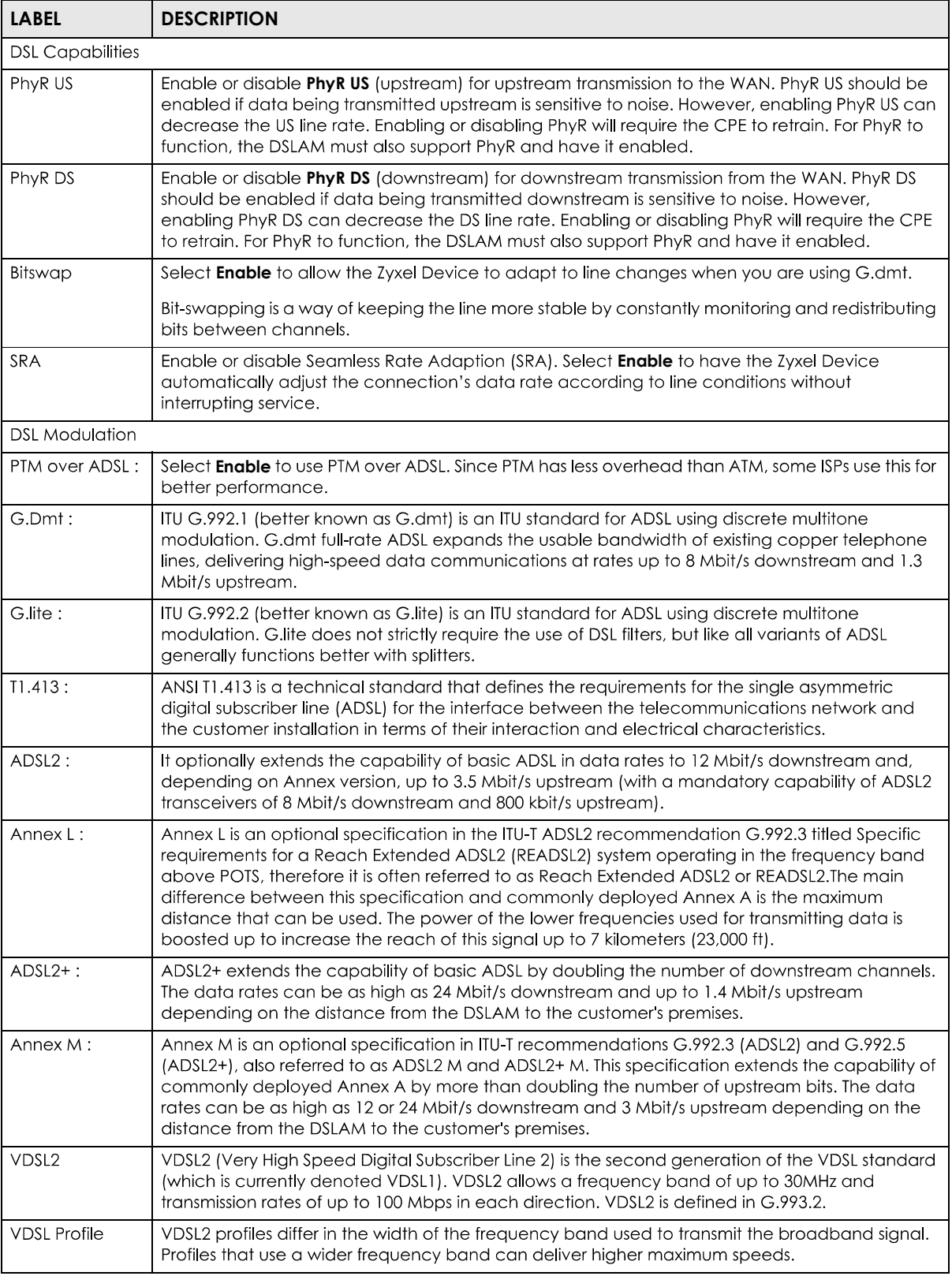

| <b>LABEL</b>                                 | <b>DESCRIPTION</b>                                                                                                    |
|----------------------------------------------|----------------------------------------------------------------------------------------------------|
| 8a, 8b, 8c, 8d,<br>12a, 12b, 17a,<br>35b USO | The G.993.2 VDSL standard defines a wide range of profiles that can be used in different VDSL<br>deployment settings, such as in a central office, a street cabinet or a building. |
|                                              | The Zyxel Device must comply with at least one profile specified in G.993.2. but compliance with<br>more than one profile is allowed.                                              |
| Cancel                                       | Click <b>Cancel</b> to return to the previous configuration.                                                                                                    |
| Apply                                        | Click <b>Apply</b> to save your changes back to the Zyxel Device.                                                                                                    |

Table 19 Network Setting > Broadband > Advanced (continued)

### **6.5 GEWAN or SFP**

Use this screen to have the 2.5G WAN port act as an Ethernet WAN port or LAN port. Slide the **State** switch to the right to have the 2.5G WAN port act as an Ethernet WAN port. Keep the **State** switch on the left to have the 2.5G WAN port act as an Ethernet LAN port, see Section 1.1.1 on page 16. Click Apply to save your changes back to the Zyxel Device.

It's not enough to just enable the 2.5G WAN port act as an Ethernet WAN port or LAN port here. You must also go to **Network Setting > Broadband** screen and create a new interface for it with the Type as **Ethernet** and **Encapsulation** as **IPoE**, and it's advisable to enable NAT.

The SFP mode is not available at the time of writing.

Note: The Ethernet WAN connection has priority over the DSL connection.

**<u>Click Network Setting > Broadband > GEWAN or SFP to display the following screen.</u>** 

**Figure 48** Network Setting > Broadband > GEWAN or SFP

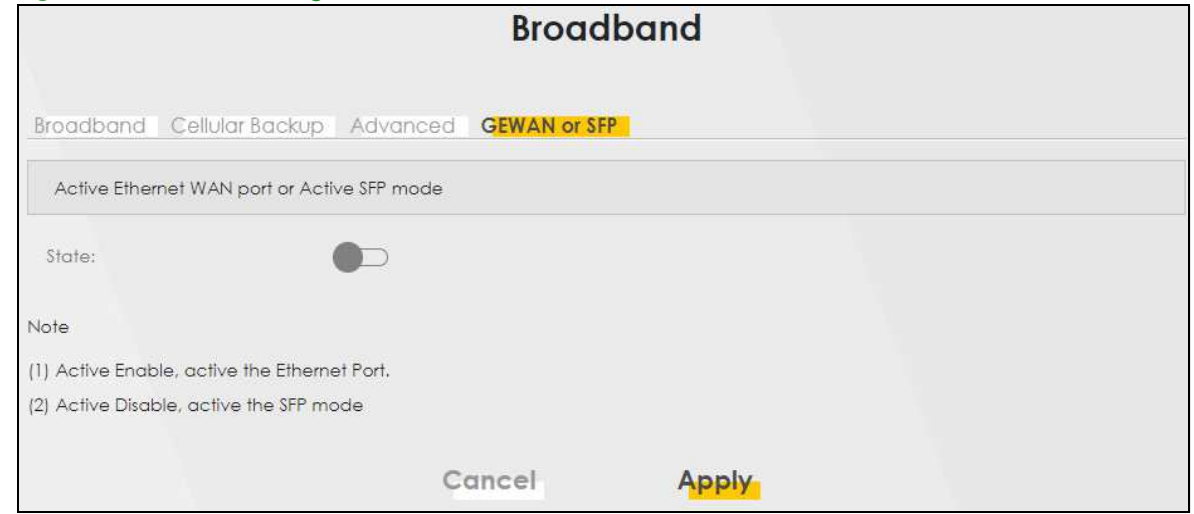

## **6.6 Technical Reference**

The following section contains additional technical information about the Zyxel Device features described in this chapter.

#### **Encapsulation**

Be sure to use the encapsulation method required by your ISP. The Zyxel Device can work in bridge mode or routing mode. When the Zyxel Device is in routing mode, it supports the following methods.

#### **IP over Ethernet**

IP over Ethernet (IPoE) is an alternative to PPPoE. IP packets are being delivered across an Ethernet network, without using PPP encapsulation. They are routed between the Ethernet interface and the WAN interface and then formatted so that they can be understood in a bridged environment. For instance, it encapsulates routed Ethernet frames into bridged Ethernet cells.

#### **PPP over ATM (PPPoA)**

PPPoA stands for Point to Point Protocol over ATM Adaptation Layer 5 (AAL5). A PPPoA connection functions like a dial-up Internet connection. The Zyxel Device encapsulates the PPP session based on RFC1483 and sends it through an ATM PVC (Permanent Virtual Circuit) to the Internet Service Provider's (ISP) DSLAM (digital access multiplexer). Please refer to RFC 2364 for more information on PPPoA. Refer to RFC 1661 for more information on PPP.

#### **PPP over Ethernet (PPPoE)**

Point-to-Point Protocol over Ethernet (PPPoE) provides access control and billing functionality in a manner similar to dial-up services using PPP. PPPoE is an IETF standard (RFC 2516) specifying how a personal computer (PC) interacts with a broadband modem (DSL, cable, wireless, etc.) connection.

For the service provider, PPPoE offers an access and authentication method that works with existing access control systems (for example RADIUS).

One of the benefits of PPPoE is the ability to let you access one of multiple network services, a function known as dynamic service selection. This enables the service provider to easily create and offer new IP services for individuals.

Operationally, PPPoE saves significant effort for both you and the ISP or carrier, as it requires no specific configuration of the broadband modem at the customer site.

By implementing PPPoE directly on the Zyxel Device (rather than individual computers), the computers on the LAN do not need PPPoE software installed, since the Zyxel Device does that part of the task. Furthermore, with NAT, all of the LANs' computers will have access.

#### **RFC 1483**

RFC 1483 describes two methods for Multiprotocol Encapsulation over ATM Adaptation Layer 5 (AAL5). The first method allows multiplexing of multiple protocols over a single ATM virtual circuit (LLC-based multiplexing) and the second method assumes that each protocol is carried over a separate ATM virtual circuit (VC-based multiplexing). Please refer to RFC 1483 for more detailed information.

#### **Multiplexing**

There are two conventions to identify what protocols the virtual circuit (VC) is carrying. Be sure to use the multiplexing method required by your ISP.

#### **VC-based Multiplexing**

In this case, by prior mutual agreement, each protocol is assigned to a specific virtual circuit; for example, VC1 carries IP, etc. VC-based multiplexing may be dominant in environments where dynamic creation of large numbers of ATM VCs is fast and economical.

**LLC-based Multiplexing** 

In this case one VC carries multiple protocols with protocol identifying information being contained in each packet header. Despite the extra bandwidth and processing overhead, this method may be advantageous if it is not practical to have a separate VC for each carried protocol, for example, if charging heavily depends on the number of simultaneous VCs.

#### **Traffic Shaping**

Traffic Shaping is an agreement between the carrier and the subscriber to regulate the average rate and fluctuations of data transmission over an ATM network. This agreement helps eliminate congestion. which is important for transmission of real time data such as audio and video connections.

Peak Cell Rate (PCR) is the maximum rate at which the sender can send cells. This parameter may be lower (but not higher) than the maximum line speed. 1 ATM cell is 53 bytes (424 bits), so a maximum speed of 832Kbps gives a maximum PCR of 1962 cells/sec. This rate is not guaranteed because it is dependent on the line speed.

Sustained Cell Rate (SCR) is the mean cell rate of each bursty traffic source. It specifies the maximum gverage rate at which cells can be sent over the virtual connection. SCR may not be greater than the PCR.

Maximum Burst Size (MBS) is the maximum number of cells that can be sent at the PCR. After MBS is reached, cell rates fall below SCR until cell rate averages to the SCR again. At this time, more cells (up to the MBS) can be sent at the PCR again.

If the PCR, SCR or MBS is set to the default of "0", the system will assign a maximum value that correlates to your upstream line rate.

The following figure illustrates the relationship between PCR, SCR and MBS.

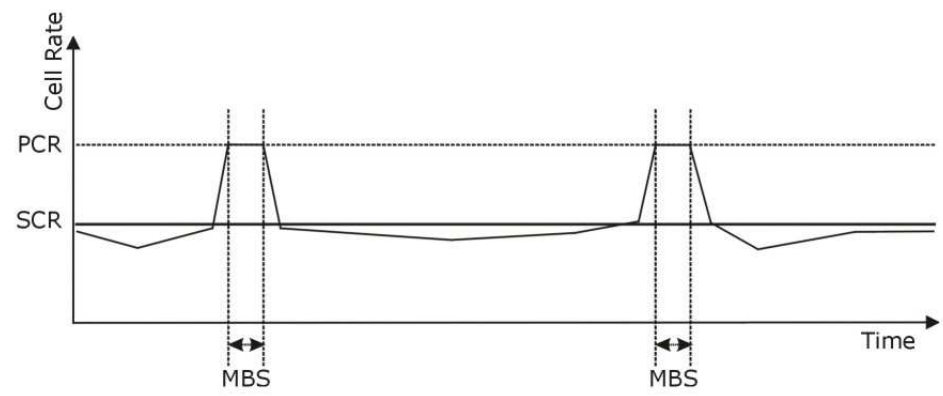

**Figure 49** Example of Traffic Shaping

#### **ATM Traffic Classes**

These are the basic ATM traffic classes defined by the ATM Forum Traffic Management 4.0 Specification.

**Constant Bit Rate (CBR)** 

Constant Bit Rate (CBR) provides fixed bandwidth that is always available even if no data is being sent. CBR traffic is generally time-sensitive (doesn't tolerate delay). CBR is used for connections that continuously require a specific amount of bandwidth. A PCR is specified and if traffic exceeds this rate, cells may be dropped. Examples of connections that need CBR would be high-resolution video and voice.

#### Variable Bit Rate (VBR)

The Variable Bit Rate (VBR) ATM traffic class is used with bursty connections. Connections that use the Variable Bit Rate (VBR) traffic class can be grouped into real time (VBR-RT) or non-real time (VBR-nRT) connections.

The VBR-RT (real-time Variable Bit Rate) type is used with bursty connections that require closely controlled delay and delay variation. It also provides a fixed amount of bandwidth (a PCR is specified) but is only available when data is being sent. An example of an VBR-RT connection would be video conferencing. Video conferencing requires real-time data transfers and the bandwidth requirement varies in proportion to the video image's changing dynamics.

The VBR-nRT (non real-time Variable Bit Rate) type is used with bursty connections that do not require closely controlled delay and delay variation. It is commonly used for "bursty" traffic typical on LANs. PCR and MBS define the burst levels, SCR defines the minimum level. An example of an VBR-nRT connection would be non-time sensitive data file transfers.

#### **Unspecified Bit Rate (UBR)**

The Unspecified Bit Rate (UBR) ATM traffic class is for bursty data transfers. However, UBR doesn't quarantee any bandwidth and only delivers traffic when the network has spare bandwidth. An example application is background file transfer.

#### **IP Address Assignment**

A static IP is a fixed IP that your ISP gives you. A dynamic IP is not fixed; the ISP assigns you a different one each time. The Single User Account feature can be enabled or disabled if you have either a dynamic or static IP. However, the encapsulation method assigned influences your choices for IP address and default gateway.

#### **Introduction to VLANs**

A Virtual Local Area Network (VLAN) allows a physical network to be partitioned into multiple logical networks. Devices on a logical network belong to one group. A device can belong to more than one group. With VLAN, a device cannot directly talk to or hear from devices that are not in the same group(s); the traffic must first go through a router.

In Multi-Tenant Unit (MTU) applications, VLAN is vital in providing isolation and security among the subscribers. When properly configured, VLAN prevents one subscriber from accessing the network resources of another on the same LAN, thus a user will not see the printers and hard disks of another user in the same building.

<u>VLAN also increases network performance by limiting broadcasts to a smaller and more manageable</u> logical broadcast domain. In traditional switched environments, all broadcast packets go to each and every individual port. With VLAN, all broadcasts are confined to a specific broadcast domain.

#### **Introduction to IEEE 802.1Q Tagged VLAN**

A tagged VLAN uses an explicit tag (VLAN ID) in the MAC header to identify the VLAN membership of a frame across bridges - they are not confined to the switch on which they were created. The VLANs can be created statically by hand or dynamically through GVRP. The VLAN ID associates a frame with a specific VLAN and provides the information that switches need to process the frame across the network. A tagged frame is four bytes longer than an untagged frame and contains two bytes of TPID (Tag Protocol Identifier), residing within the type/length field of the Ethernet frame) and two bytes of TCI (Tag Control Information), starts after the source address field of the Ethernet frame).

The CFI (Canonical Format Indicator) is a single-bit flag, always set to zero for Ethernet switches. If a frame received at an Ethernet port has a CFI set to 1, then that frame should not be forwarded as it is to an untagged port. The remaining twelve bits define the VLAN ID, giving a possible maximum number of 4,096 VLANs. Note that user priority and VLAN ID are independent of each other. A frame with VID (VLAN Identifier) of null (0) is called a priority frame, meaning that only the priority level is significant and the default VID of the ingress port is given as the VID of the frame. Of the 4096 possible VIDs, a VID of 0 is used to identify priority frames and value 4095 (FFF) is reserved, so the maximum possible VLAN configurations are 4,094.

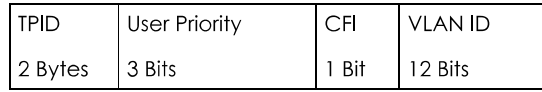

#### **Multicast**

IP packets are transmitted in either one of two ways - Unicast (1 sender - 1 recipient) or Broadcast (1 sender - everybody on the network). Multicast delivers IP packets to a group of hosts on the network not everybody and not just 1.

Internet Group Multicast Protocol (IGMP) is a network-layer protocol used to establish membership in a Multicast group - it is not used to carry user data. IGMP version 2 (RFC 2236) is an improvement over version 1 (RFC 1112) but IGMP version 1 is still in wide use. If you would like to read more detailed information about interoperability between IGMP version 2 and version 1, please see sections 4 and 5 of RFC 2236. The class D IP address is used to identify host groups and can be in the range 224.0.0.0 to 239.255.255.255. The address 224.0.0.0 is not assigned to any group and is used by IP multicast computers. The address 224.0.0.1 is used for query messages and is assigned to the permanent group of all IP hosts (including gateways). All hosts must join the 224.0.0.1 group in order to participate in IGMP. The address 224.0.0.2 is assigned to the multicast routers group.

At start up, the Zyxel Device queries all directly connected networks to gather group membership. After that, the Zyxel Device periodically updates this information.

#### **DNS Server Address Assignment**

Use Domain Name System (DNS) to map a domain name to its corresponding IP address and vice versa, for instance, the IP address of www.zyxel.com is 204.217.0.2. The DNS server is extremely important because without it, you must know the IP address of a computer before you can access it.

The Zyxel Device can get the DNS server addresses in the following ways.

- <u>The ISP tells you the DNS server addresses, usually in the form of an information sheet, when you sign up.</u>  $\mathbf 1$ If your ISP gives you DNS server addresses, manually enter them in the DNS server fields.
- 2 If your ISP dynamically assigns the DNS server IP addresses (along with the Zyxel Device's WAN IP address), set the DNS server fields to get the DNS server address from the ISP.

#### **IPv6 Addressing**

The 128-bit IPv6 address is written as eight 16-bit hexadecimal blocks separated by colons (:). This is an example IPv6 address 2001:0db8:1a2b:0015:0000:0000:1a2f:0000.

IPv6 addresses can be abbreviated in two ways:

- · Leading zeros in a block can be omitted. So 2001: 0db8:1a2b: 0015: 0000: 0000: 1a2f: 0000 can be written as 2001:db8:1a2b:15:0:0:1a2f:0.
- . Any number of consecutive blocks of zeros can be replaced by a double colon. A double colon can only appear once in an IPv6 address. So 2001:0db8:0000:0000:1a2f:0000:0000:0015 can be written as 2001:0db8::1a2f:0000:0000:0015\_2001:0db8:0000:0000:1a2f::0015\_ 2001:db8::1a2f:0:0:15 or 2001:db8:0:0:1a2f::15.

#### **IPv6 Prefix and Prefix Lenath**

Similar to an IPv4 subnet mask, IPv6 uses an address prefix to represent the network address. An IPv6 prefix length specifies how many most significant bits (start from the left) in the address compose the network address. The prefix length is written as "/x" where x is a number. For example,

2001:db8:1a2b:15::1a2f:0/32

means that the first 32 bits (2001: db8) is the subnet prefix.